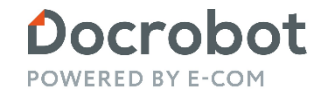

**ИНСТРУКЦИЯ** 

## Модуль 1С ЭТРН

**Пользовательская версия**

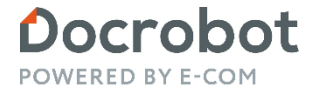

Техническая Поддержка support@docrobot.ru

# **Оглавление**

**[Описание](#page-2-0) [Грузоотправитель](#page-4-0) [Фильтры](#page-5-0) [Общий функционал](#page-13-0) [Грузоперевозчик](#page-22-0) [Грузополучатель](#page-35-0)**

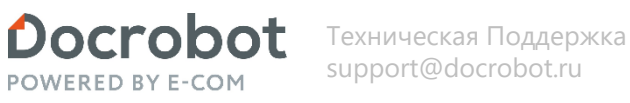

#### <span id="page-2-0"></span>**Описание**

#### **Описание**

**Электронная транспортная накладная (ЭТрН)** – один из сопроводительных юридически значимых документов, переведенных в электронный вид, аналог товарно-транспортной накладной. Документ подтверждает заключение договора на транспортно-экспедиторские услуги и расходы на транспортные услуги для уменьшения налоговой базы. Работа с ЭТрН доступна в режиме реального времени для всех участников цепочки поставок: грузоотправителя, грузополучателя, транспортной компании и водителя. Подписывается ЭТрН с помощью усиленной квалифицированной электронной подписи (УКЭП).

**Модуль 1С Docrobot ЭТрН** – это внешняя обработка, предназначена для обмена документами между учетной системой клиента и сервером платформы Docrobot. Обработка позволяет обмениваться документами с платформой по протоколу FTP. Также есть возможность работы в локальном режиме, которая может использоваться для отладки.

#### **Возможности модуля:**

- Получение и отправка ON\_TRNACLGROT (Титул грузоотправителя), ON\_TRNACLPPRIN (Прием груза к перевозке), ON\_TRNACLGRPO (Титул грузополучателя), ON\_TRNACLPVYN (Выдача груза грузополучателю) ), ON\_TRNPEREADR (Переадресовка), ON\_TRNZAMEN (Замена водителя), ON\_UVUTOCH (Уведомление об уточнении).
- Создавать документы 1с на основании входящих документов;

Docrobot Техническая Поддержка support@docrobot.ru **POWERED BY E-COM** 

## **Описание**

Поддерживаемые типы документов(транзакций):

- **ON\_TRNACLGROT (Титул грузоотправителя)**: файл обмена информации грузоотправителя, состоящей из сведений об участниках перевозки, о существенных условиях договора перевозки, о поданном под погрузку транспортном средстве и его водителе (-ях), сведениях о грузе и сопроводительных документах на него, а также о фактических обстоятельствах предъявления груза к перевозке и погрузки груза в транспортное средство. Файл обмена подписывается усиленной квалифицированной электронной подписью грузоотправителя или лицом, осуществляющим погрузку груза в транспортное средство;
- **ON\_TRNACLPPRIN (Прием груза к перевозке)**: файл обмена информации перевозчика о приеме груза к перевозке, состоящей из дополнительных к информации грузоотправителя сведений перевозчика в отношении принятия вверяемого груза и фактических обстоятельств погрузки груза в транспортное средство. Файл обмена подписывается усиленной квалифицированной электронной подписью перевозчика;
- **ON\_TRNACLGRPO (Титул грузополучателя)**: файл обмена информации грузополучателя, состоящей из сведений грузополучателя о приеме груза от перевозчика, а также о фактических характеристиках принятого груза и обстоятельствах приемки. Файл обмена подписывается усиленной квалифицированной электронной подписью грузополучателя или уполномоченного на подписание транспортной накладной от имени грузополучателя;
- **ON\_TRNACLPVYN (Выдача груза грузополучателю)**: файл обмена информации перевозчика о выдаче груза грузополучателю (лицу, управомоченному на получение груза), состоящей из дополнительных к информации грузополучателя сведений перевозчика в отношении выдачи вверенного ему грузоотправителем груза и фактических обстоятельств такой выдачи сведений перевозчика в отношении груза, выданного грузополучателю. Файл обмена подписывается усиленной квалифицированной электронной подписью перевозчика.
- **ON\_TRNPEREADR (Переадресовка):** файл обмена информации о переадресовке, состоящей из сведений об изменении конечного пункта доставки груза и (или) сведений о новом грузополучателе. Файл обмена подписывается усиленной квалифицированной электронной подписью перевозчика;
- **ON\_TRNZAMEN (Замена водителя):** файл обмена информации о заменах водителя (водителей) и (или) транспортного средства, состоящей из сведений транспортного средства и (или) водителя (водителей) при перевозке груза. Файл обмена подписывается усиленной квалифицированной электронной подписью перевозчика;
- **ON\_UVUTOCH (Уведомление об уточнении):** файл обмена информации, формируемый в случае несогласия получателя с содержащимися в файле обмена сведениями, в том числе в случае необходимости их уточнений (исправления ошибок в направленном получателю файле обмена) в отношении ON\_TRNACLGROT (Титул грузоотправителя). Файл обмена подписывается усиленной квалифицированной электронной подписью перевозчика.

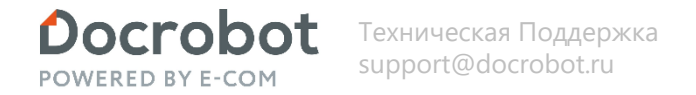

<span id="page-4-0"></span>После проведения настроек и создания документов 1C (документы 1с создаются средствами 1с, не из модуля), можно приступить к отправке титулов. Для начала нажмем кнопку «Обновить», для отображения документов 1С.

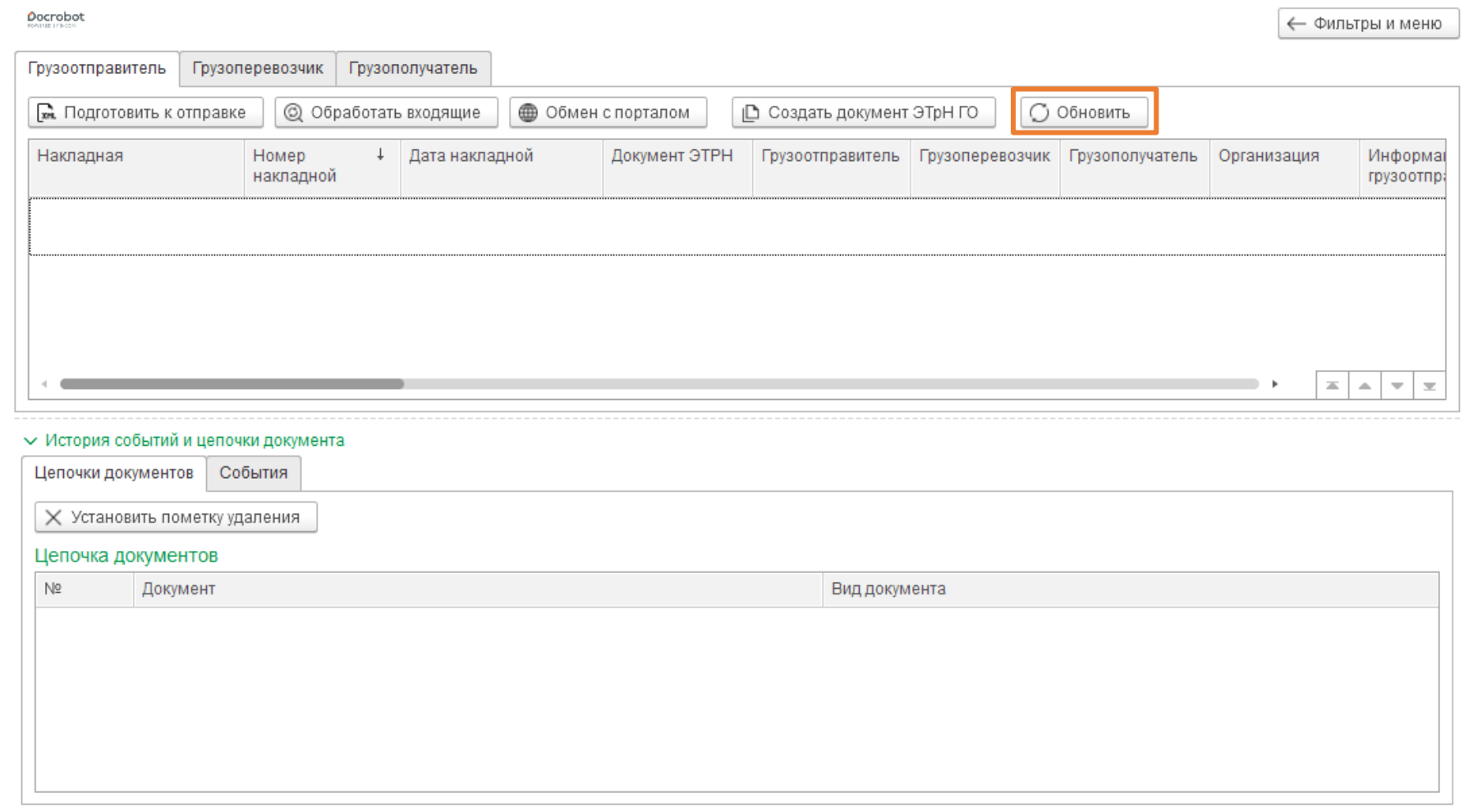

# <span id="page-5-0"></span>**Фильтры**

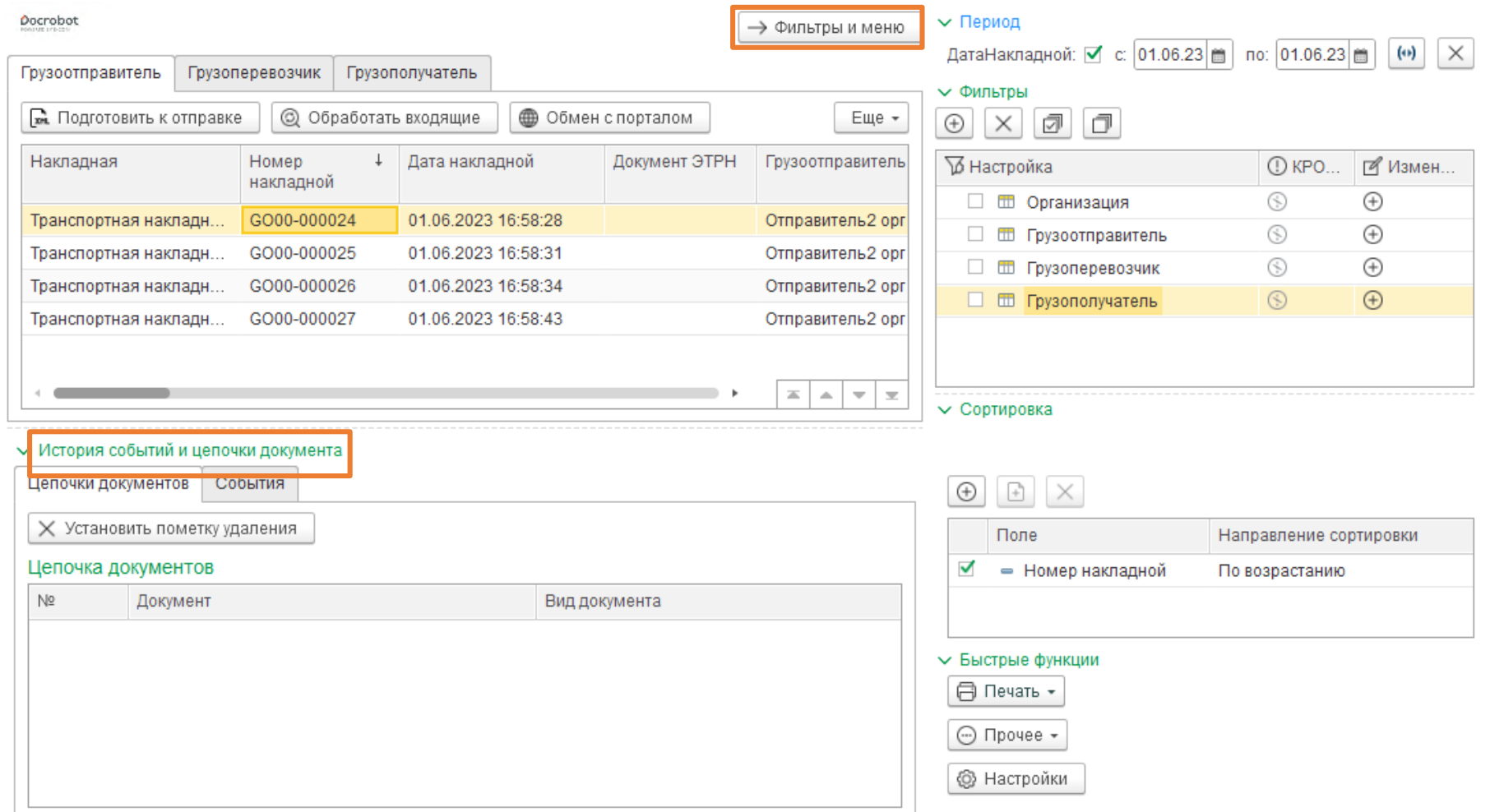

В любой момент времени, раскрыв меню фильтров кнопкой «Фильтры и меню» можно отсортировать документы по любому полю имеющемуся у вас в табличной части. Для этого: добавляем фильтр -> выбираем имеющееся поле -> выбираем значение.

Историю событий и цепочки документов можно свернуть/развернуть с помощью соответствующей ссылки.

Docrobot POWERED BY E-COM

Техническая Поддержка support@docrobot.ru

#### **Фильтры**

Допустим, нужно найти документ по номеру накладной

Для этого:

#### 1) Жмем «Добавить отбор»

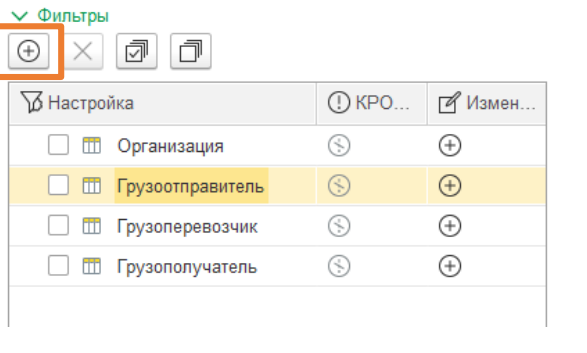

Выберите отбор Прузоотправитель  $OK$ □ Грузоперевозчик Отмена Прузополучатель **ДатаНакладной** □ ДокументЭТРН Белакладная • НомерНакладной □ Организация Craryc\_ON\_TRNACLG...

2) Выбираем критерий отбора

4) Получаем искомое значение в табличной части

Docrobot **POWERED BY E-COM** 

Техническая Поддержка support@docrobot.ru

3) Вводим нужное для поиска значение

3.1) Фильтры и значения можно удалять с помощью иконки крестика

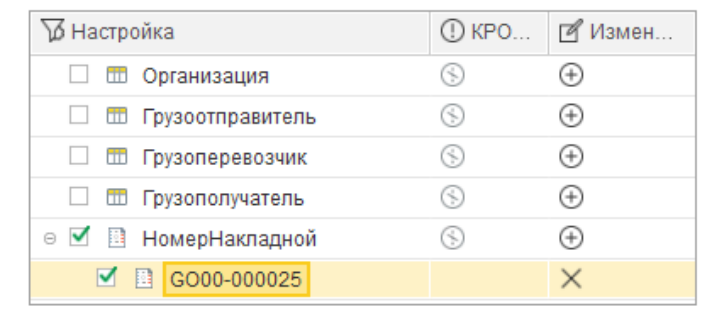

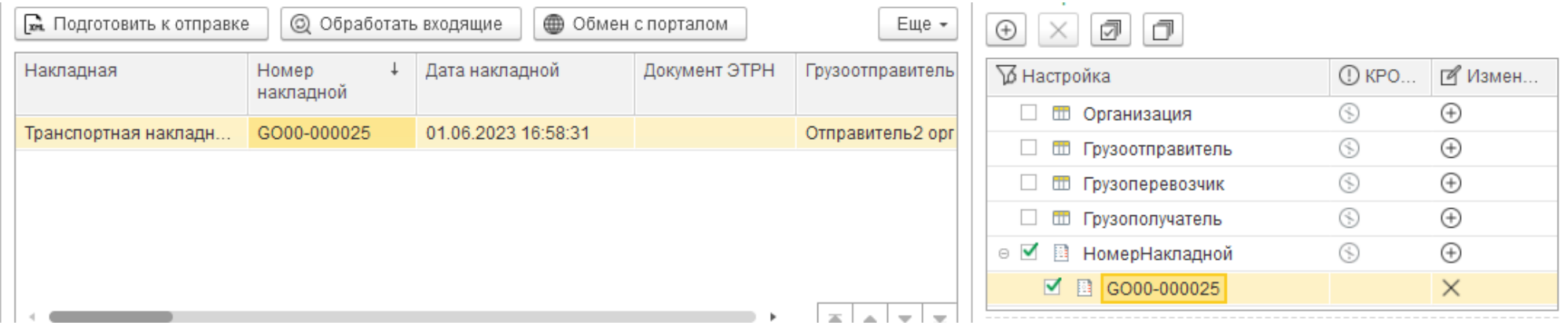

 $\times$ 

Docrobot **POWERED BY E-COM** 

Техническая Поддержка support@docrobot.ru

### **Фильтры**

Дополнительно, реализован функционал под блоком «Фильтры». С помощью него есть возможность выставить сортировку отображаемых документов. Например, сейчас документы сортируются по номеру накладной.

Можно добавить еще строку по которой будет выполнятся сортировка. Для примера выберем дополнительную сортировку по дате накладной:

В таком случае отображение документов будет отсортировано и по номеру накладной, и по дате накладной :

#### Номер  $\downarrow$ Дата накладной накладной GO00-000024 01.06.2023 16:58:28 GO00-000025 01.06.2023 16:58:31 GO00-000026 01.06.2023 16:58:34 01.06.2023 16:58:43 GO00-000027

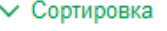

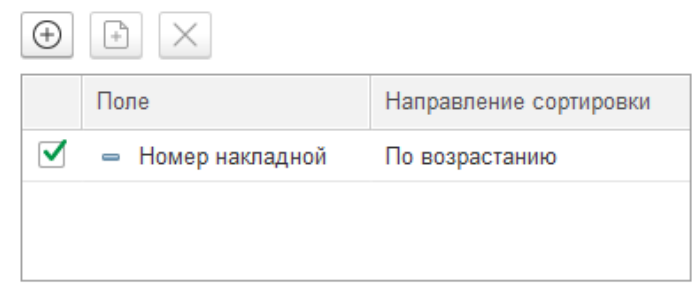

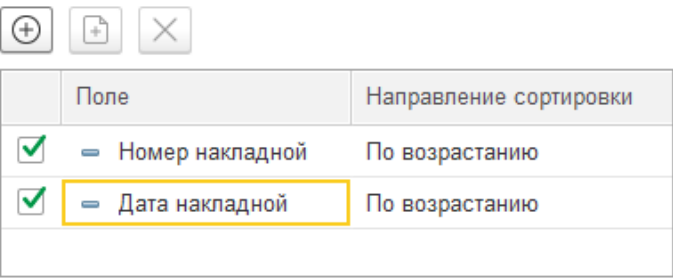

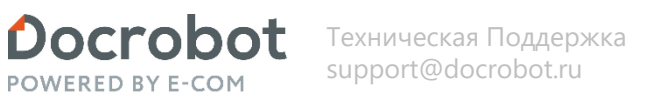

○ Обновить

∣ Создать документ ЭТрН ГО

Грузоотправитель Грузоперевозчик Грузополучатель

## **Грузоотправитель.**

После появления цепочек в табличной части, необходимо создать документ ЭТрН по кнопке «Создать Документ ЭТрН ГО». Создается Docrobot Документ с видом ON\_TRNACLGROT (Титул грузоотправителя), наполняется данными из документа основания (документа 1С).

Созданный документ отобразится в колонке основной табличной части и цепочке документов, отобразится статус титула «ВводДанных».

В документе имеются обязательные для заполнения реквизиты. Их список для заполнения отобразится в служебных сообщениях. Обязательные реквизиты настраиваются в настройках дополнительных реквизитов.

Документ можно открыть из цепочки документов для проверки или редактирования.

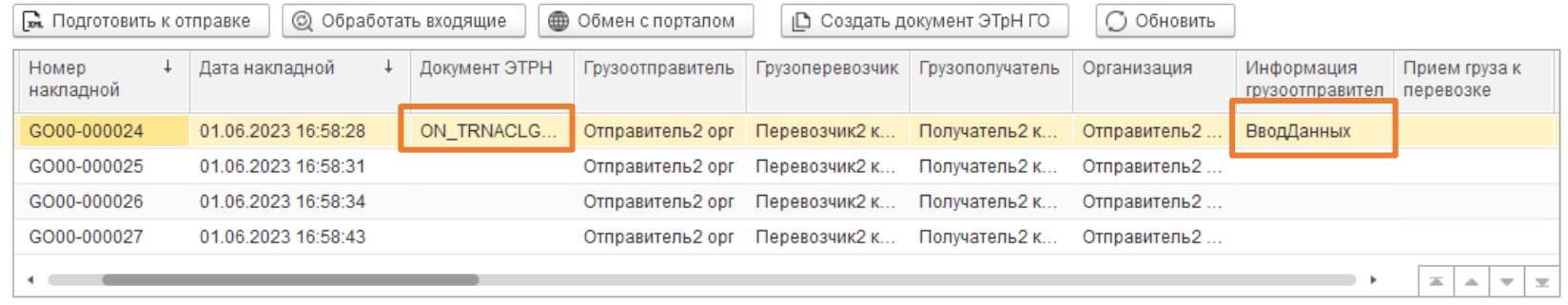

**6** Обмен с порталом

↓ Документ ЭТРН

V История событий и напочки покуманта

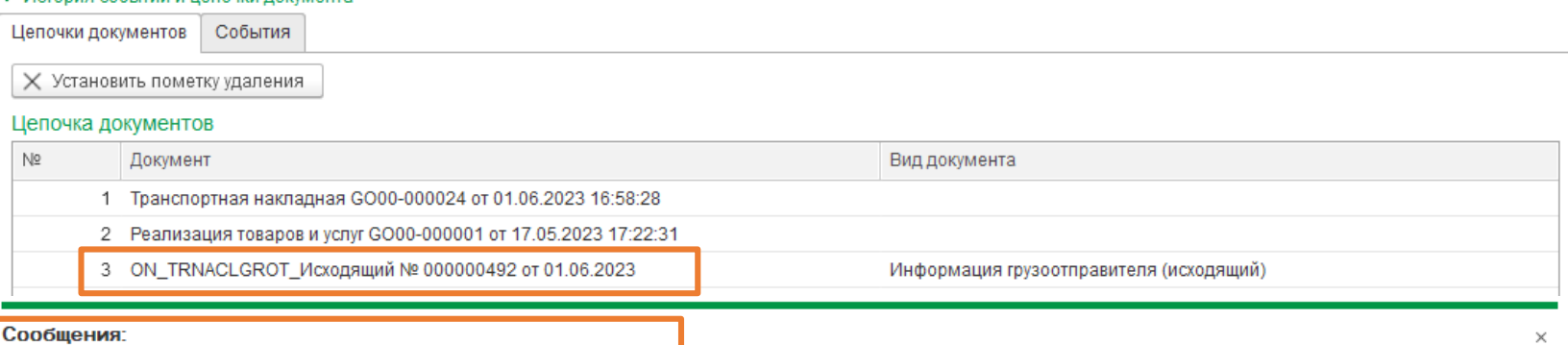

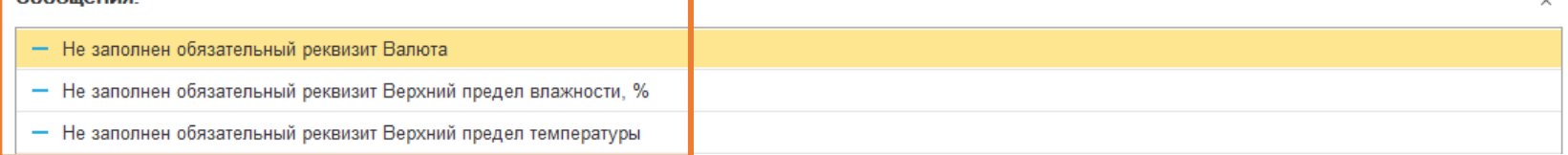

Docrobot POWERED BY F-COM

Техническая Поддержка support@docrobot.ru

# **Грузоотправитель.**

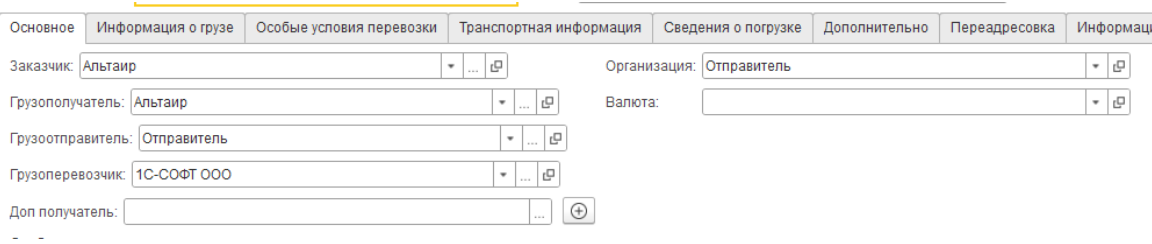

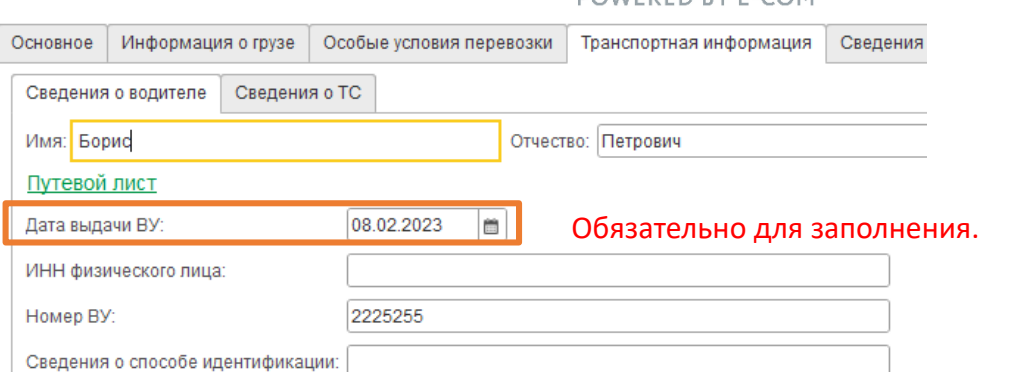

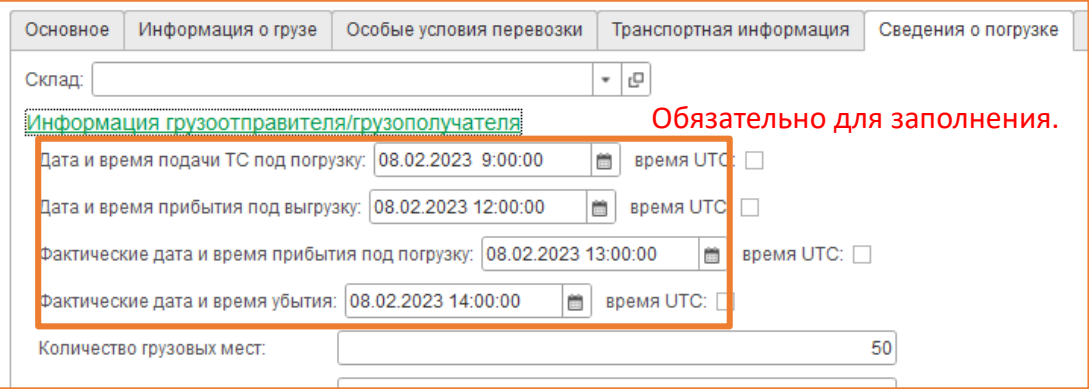

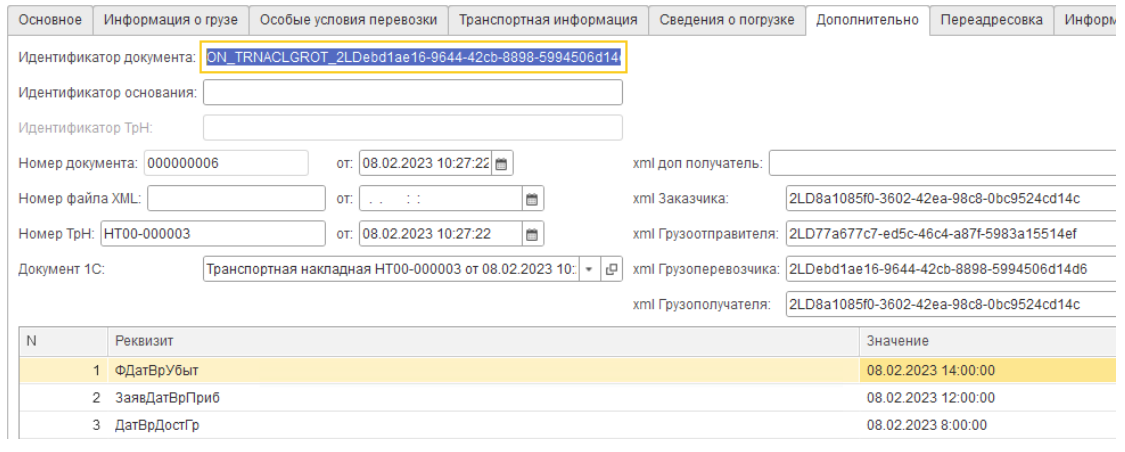

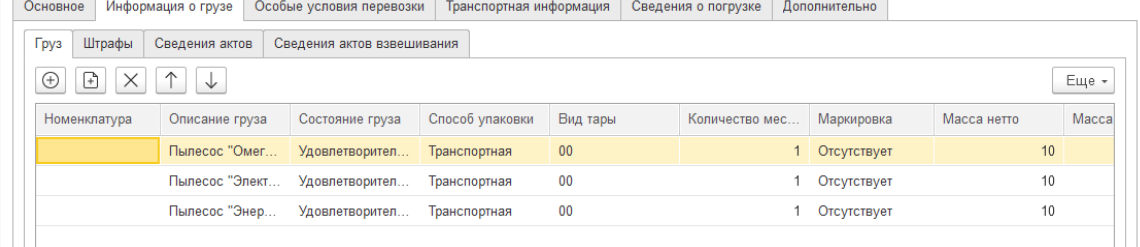

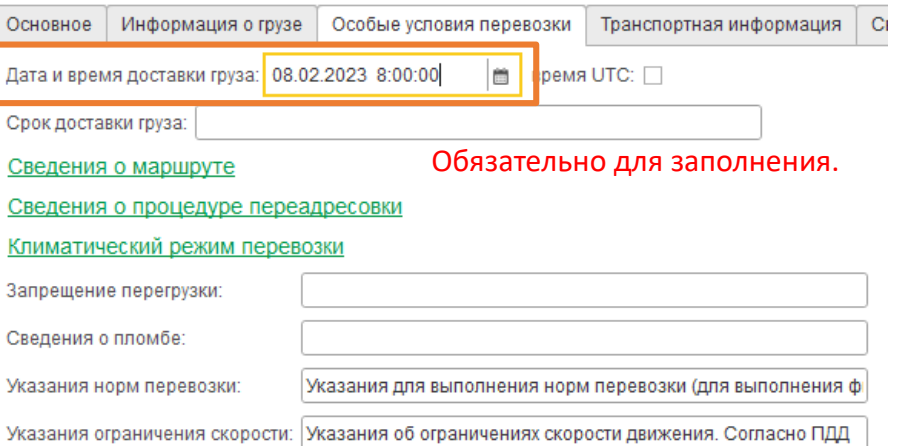

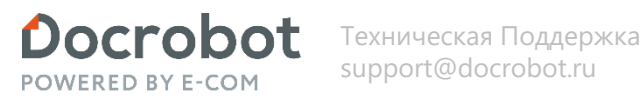

Возможна обработка нескольких цепочек. Для это нужно воспользоваться горячими клавишами Windows: Ctrl+А, Ctrl+левая кнопка мыши; Shift+левая кнопка мыши(либо клавиши  $\uparrow$  или  $\downarrow$ ) или воспользоваться пометками.

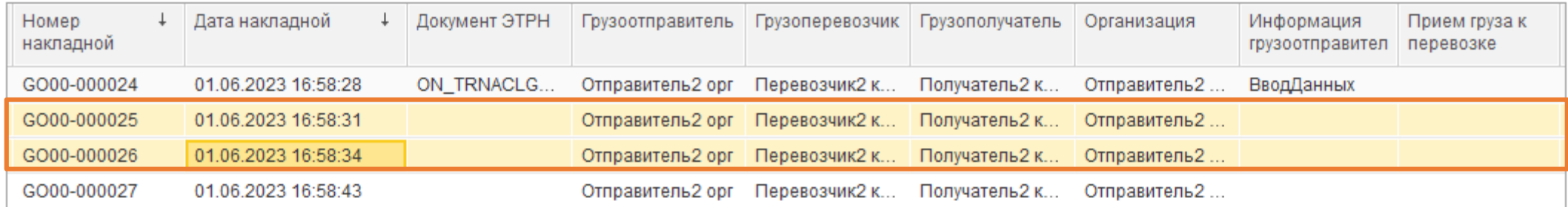

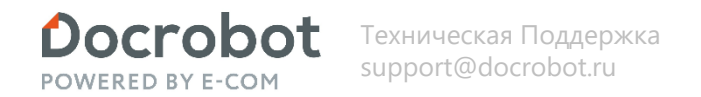

## **Грузоотправитель.**

После заполнения данных и записи документа, статус у титула изменится на «ГотовКОбработке».

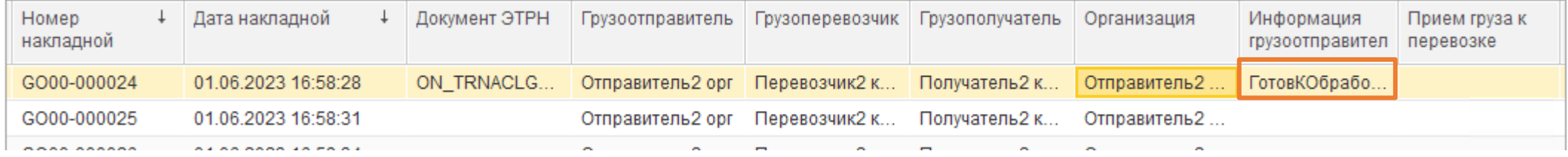

Далее необходимо подготовить документ к отправке. В этот момент происходит проверка заполненности титула, формирование xml в соответствии с исходящими гибкими настройками и дальнейшее подписание сертификатом пользователя или организации. Для этого нажимаем кнопку «Подготовить к отправке». Статус у титула изменится на «ДокументСформирован».

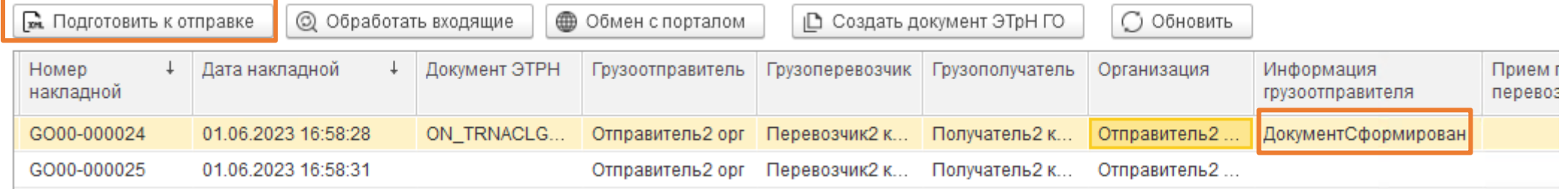

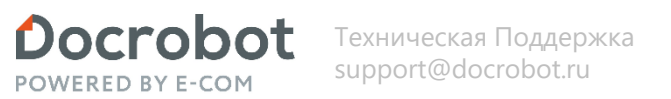

### **Грузоотправитель.**

Отправка исходящих титулов и получение входящих титулов производится по кнопке «Обмен с порталом».

#### Статус у титула изменится на «Отправлен». Отобразится статус документа «Груз сдан отправителем».

Все события можно просмотреть в одноименной вкладке, при появлении новых сообщений появится подсказка «есть непрочитанные»

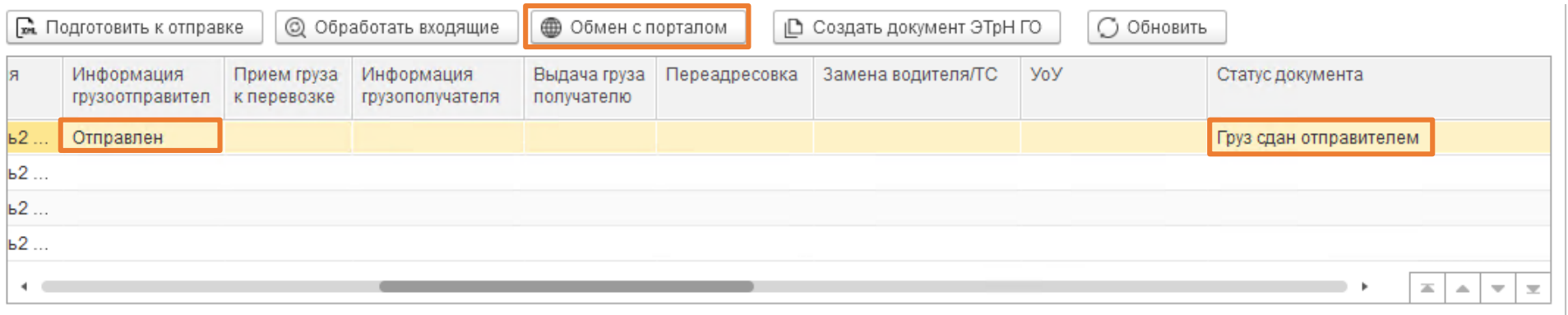

#### ← История событий и цепочки документа

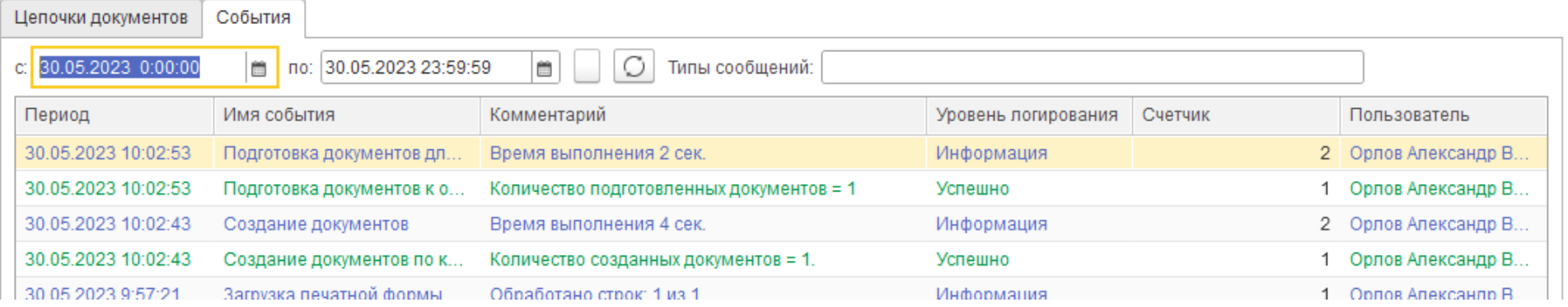

Для демонстрации функционала Переадресовки, Замена водителя\ТС и Уведомления об Уточнении(УоУ) будут созданы и отправлены еще 3 документа.

 $\begin{array}{|c|c|}\hline \text{X} \\ \hline \text{I} \\ \hline \text{Ne} \end{array}$ 

# <span id="page-13-0"></span>**Общий функционал.**

При получении ошибки на платформе имеется возможность повторного создания документа ЭТрН. В основной табличной части появится новая строка с новым документом ЭТрН, но одним документом источником, по которой нужно ввести данные и провести обмен с порталом. (Функционал в разработке, не рекомендуется его использовать).

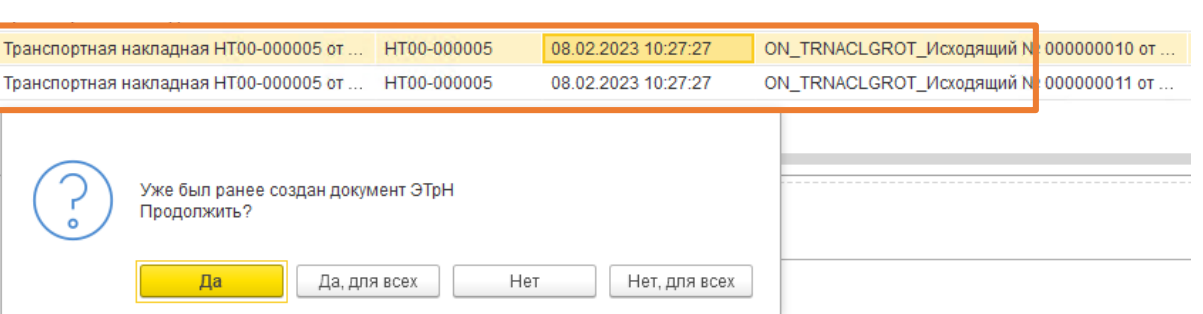

Docrobot

POWERED BY E-CON

Или установить на имеющемся документе ЭТрН пометку на удаление. Для этого нужно выделить необходимый документ в подвале и нажать на кнопку «Установить пометку на удаление». После обновления табличной части документ из цепочки пропадет. Необходимо создать новый документ, заполнить данные и произвести обмен с порталом. Документ ЭТрН с пометкой на удаление больше обрабатываться не будет. Пометка на удаление устанавливается только у документов ЭТрН.

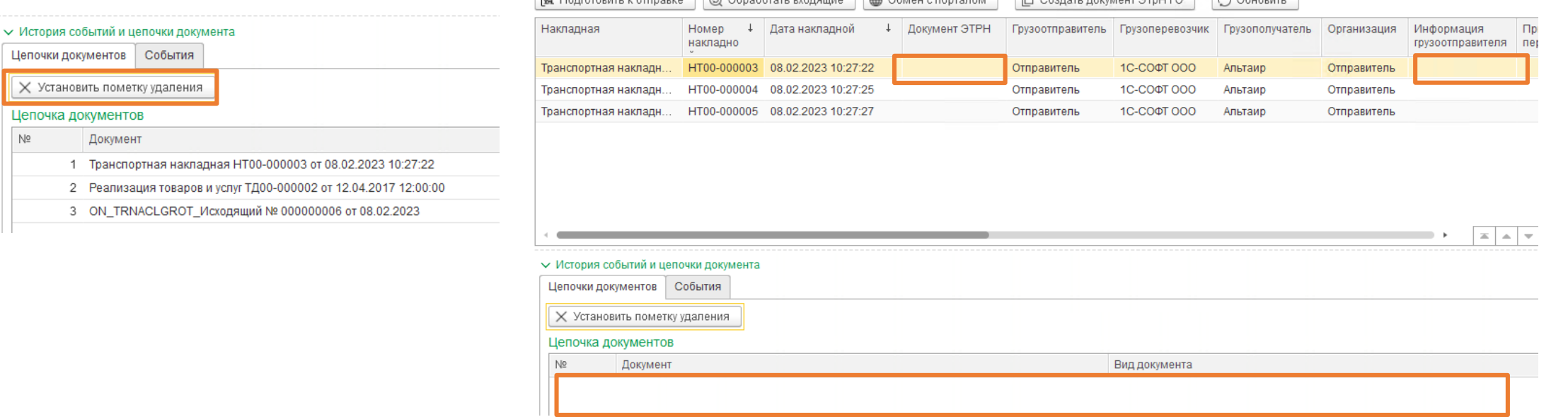

R. Represent Kernesye @ Obnoberary avenuus @ Obnou e personal De Concert personal PTNLEO

Техническая Поддержка support@docrobot.ru

#### Оглавление **Общий функционал.**

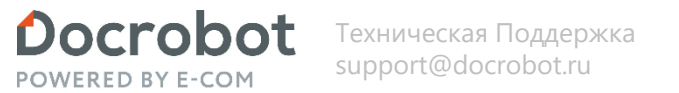

Имеется возможность загрузить печатную форму документа. Загрузка производится из исходящего(после обработки его на платформе) или входящего ON\_TRNACLGROT по кнопке «Загрузить печатную форму». Указываем путь и сохраняем файл. Открываем файл любым средством просмотра или редактирования pdf.

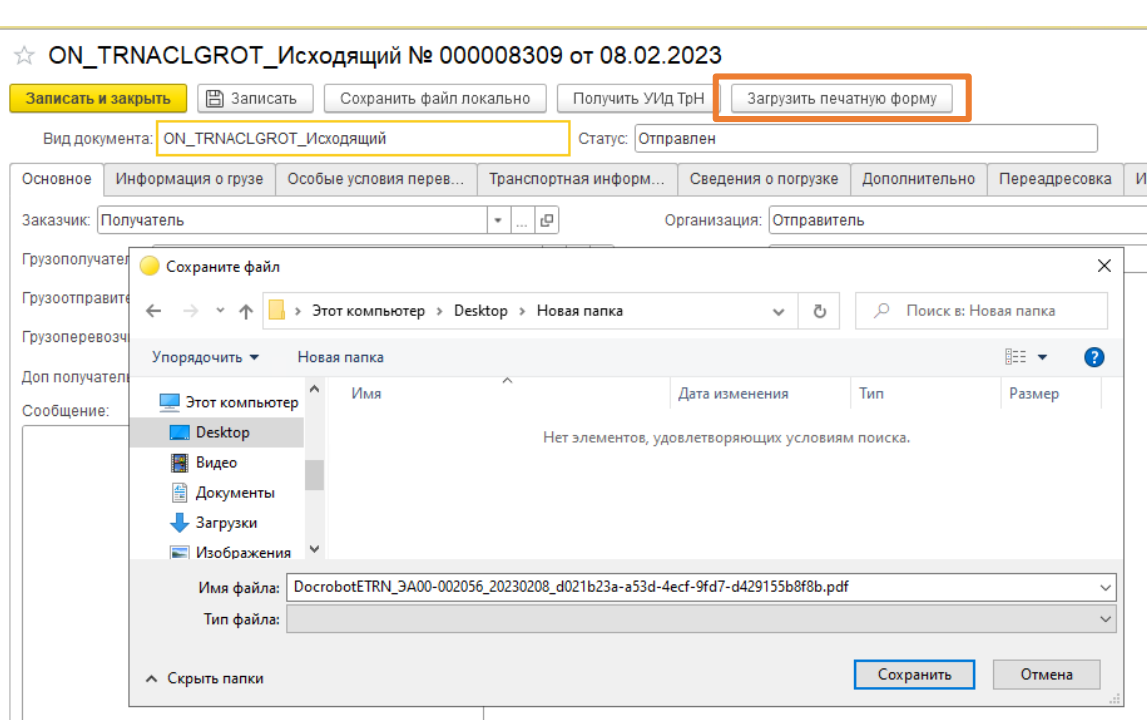

По мере поступления титулов, печатная форма будет наполняться данными. К примеру «Выдача груза».

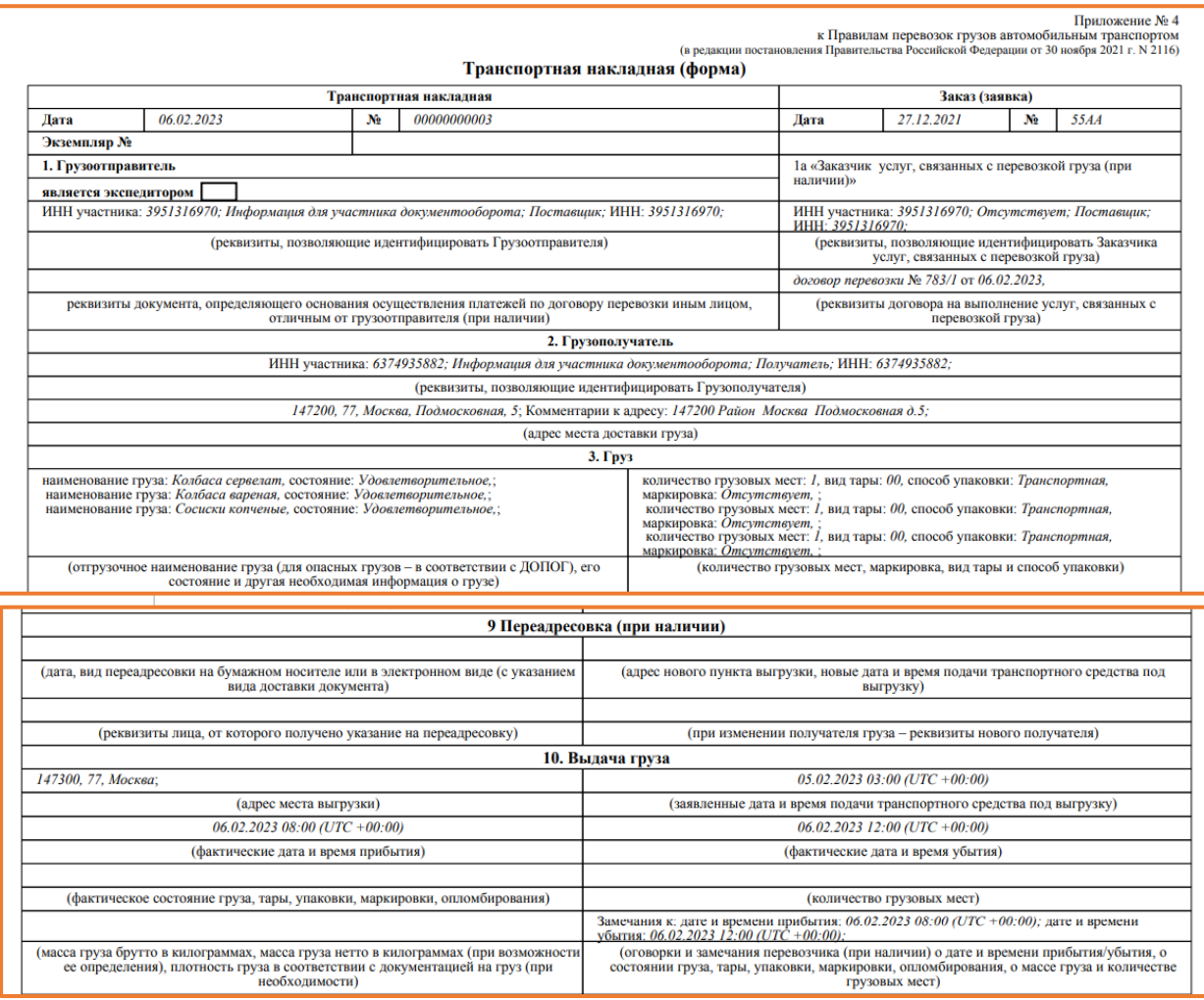

Оглавление **Общий функционал.**

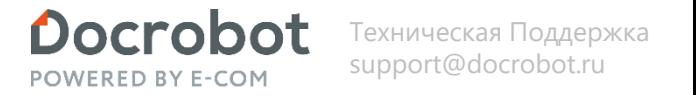

«Сохранить локально»: можно выгрузить сформированную и подписанную xml локально, к примеру, для проверки правильности заполненности данных. Сохранить можно, когда документ находится в статусе «ДокументСформирован».

«Получить УИд ТРН»: загрузить зарезервированный УИд из пула УИдов полученных от ГИС МТ. Функционал можно использовать для того, что бы не ждать статус файл ГИС. Доступно в ON TRNACLGROT (Титул грузоотправителя) грузоотправителя и грузоперевозчика. Идентификатор необходим для корректной отправки и обработки титулов на платформе и ГИС МТ, при отправке грузоперевозчиком ON\_TRNACLPPRIN (Прием груза к перевозке).

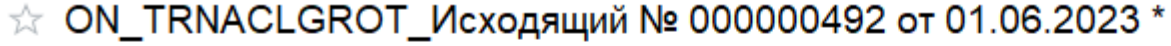

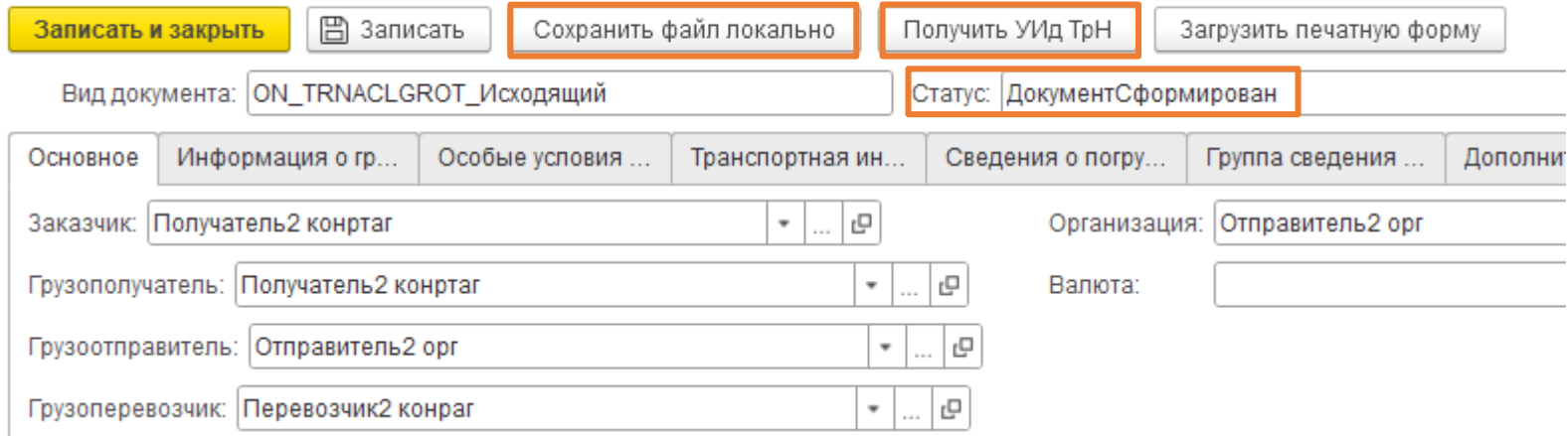

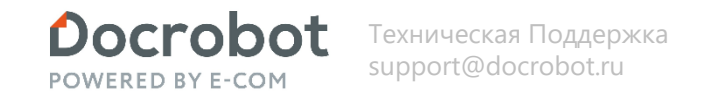

После отправки грузоперевозчиком титула ON\_TRNACLPPRIN (Прием груза к перевозке), необходимо получить его со стороны грузоотправителя по кнопке «Обмен с порталом». Документ загружается в базу со статусом «НеОбработан» и не отображается в модуле. Обработаем входящие по кнопке «Обработать входящие».

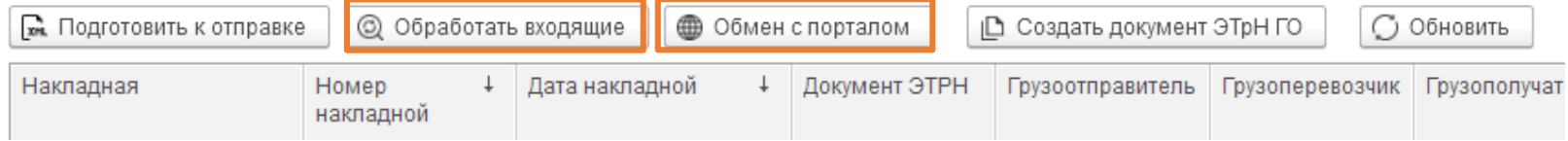

Отобразится полученный документ. Отобразится статус у титула «Обработан», изменится статус документа на «Груз принят перевозчиком». Данные заполнятся. Документ можно открыть из цепочки документов.

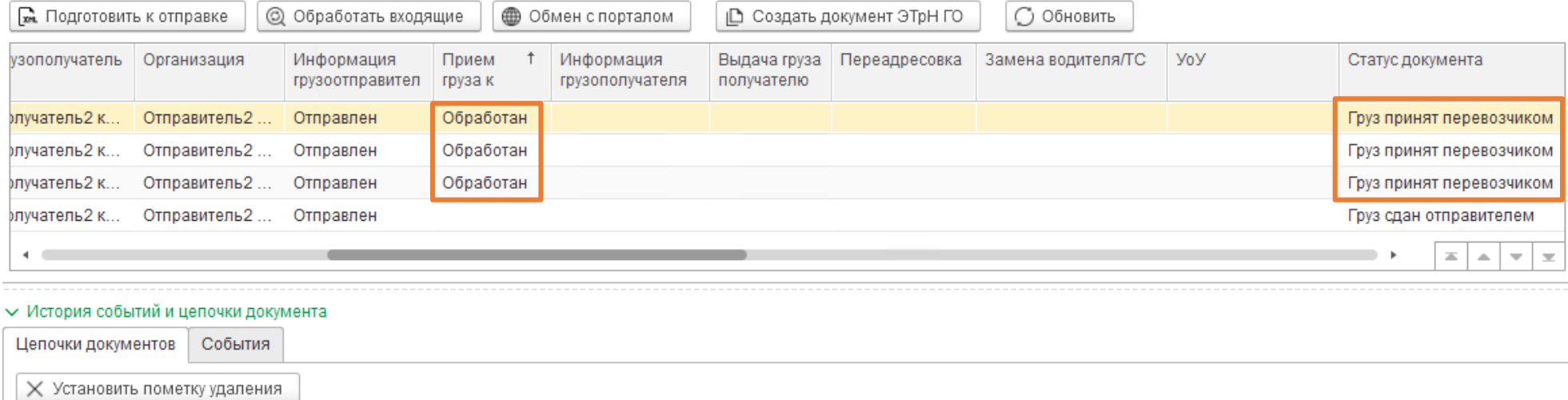

#### Цепочка документов

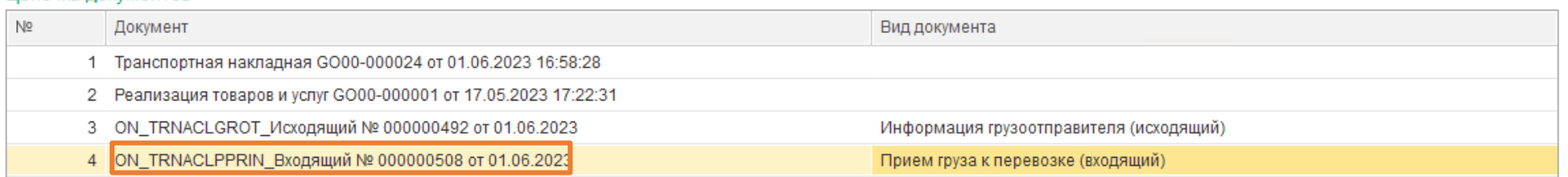

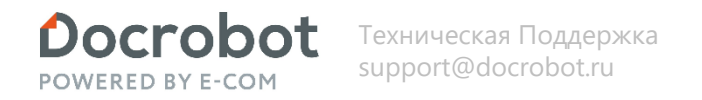

Грузоперевозчик может отправить титул о переадресовке, состоящей из сведений об изменении конечного пункта доставки груза и (или) сведений о новом грузополучателе.

После отправки грузоперевозчиком титула ON\_TRNPEREADR (Переадресовка), необходимо получить его со стороны грузоотправителя по кнопке «Обмен с порталом». Документ загружается в базу со статусом «НеОбработан» и не отображается в модуле. Обработаем входящие по кнопке «Обработать входящие».

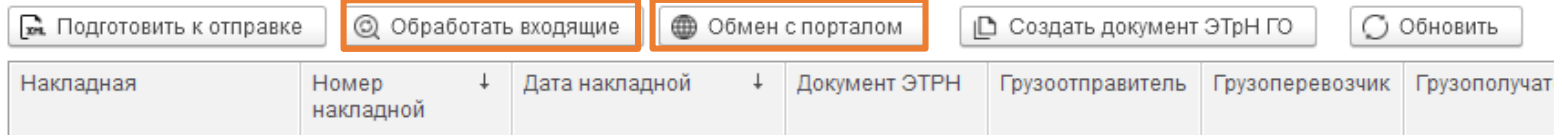

Отобразится полученный документ. Отобразится статус у титула «Обработан», изменится статус документа на «Груз переадресован». Данные заполнятся. Документ можно открыть из цепочки документов.

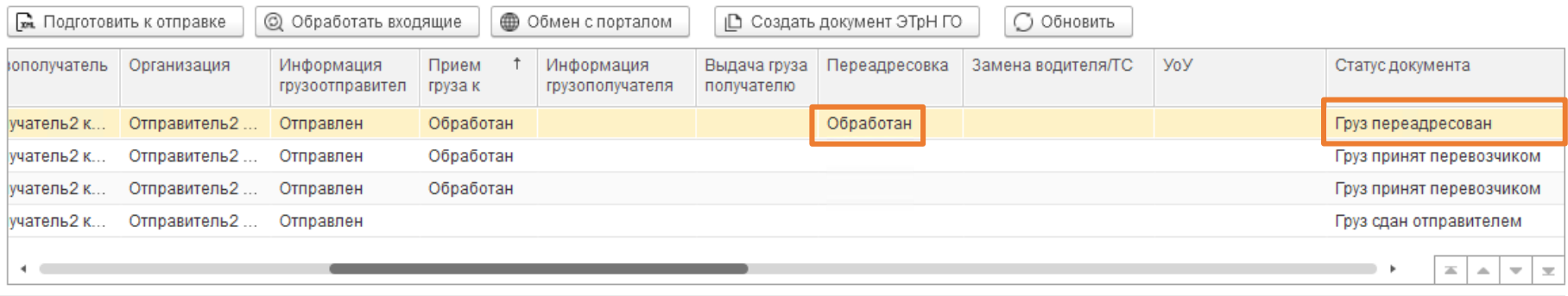

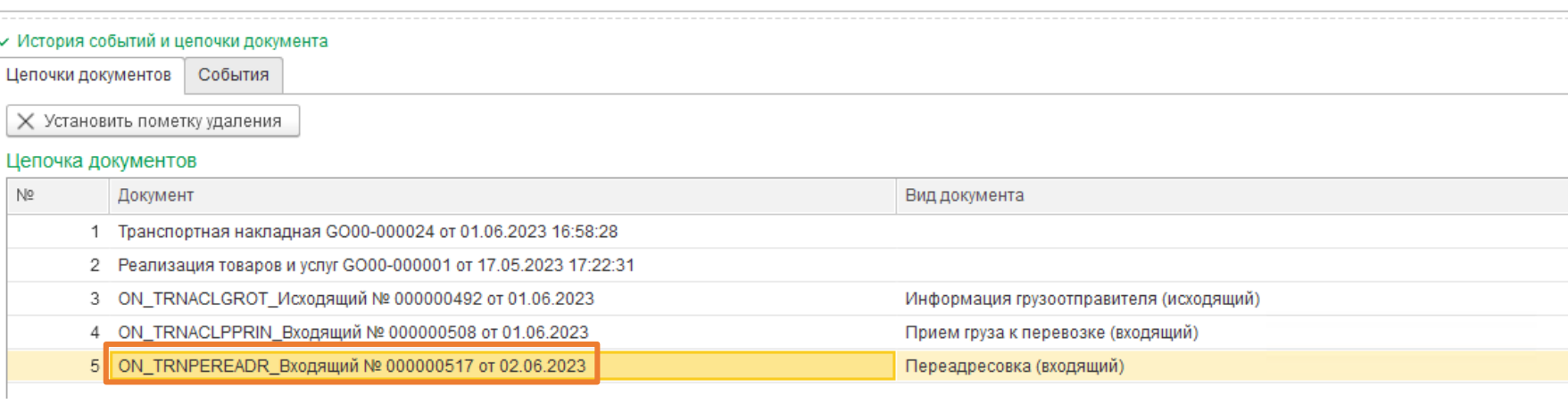

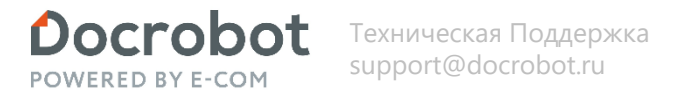

Грузоперевозчик может отправить титул о заменах водителя (водителей) и (или) транспортного средства, состоящей из сведений транспортного средства и (или) водителя (водителей) при перевозке груза.

После отправки грузоперевозчиком титула ON\_TRNZAMEN (Замена водителя), необходимо получить его со стороны грузоотправителя по кнопке «Обмен с порталом». Документ загружается в базу со статусом «НеОбработан» и не отображается в модуле. Обработаем входящие по кнопке «Обработать входящие».

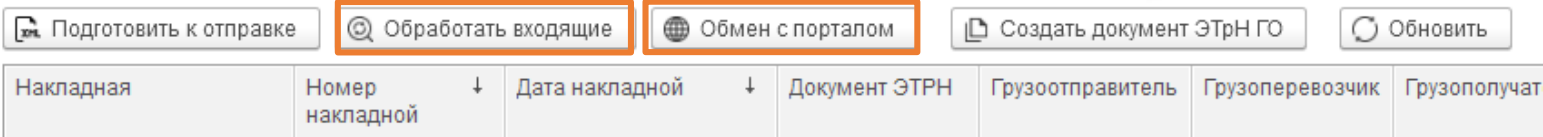

Отобразится полученный документ. Отобразится статус у титула «Обработан», изменится статус документа на «Водитель/ТС заменены». Данные заполнятся. Документ можно открыть из цепочки документов.

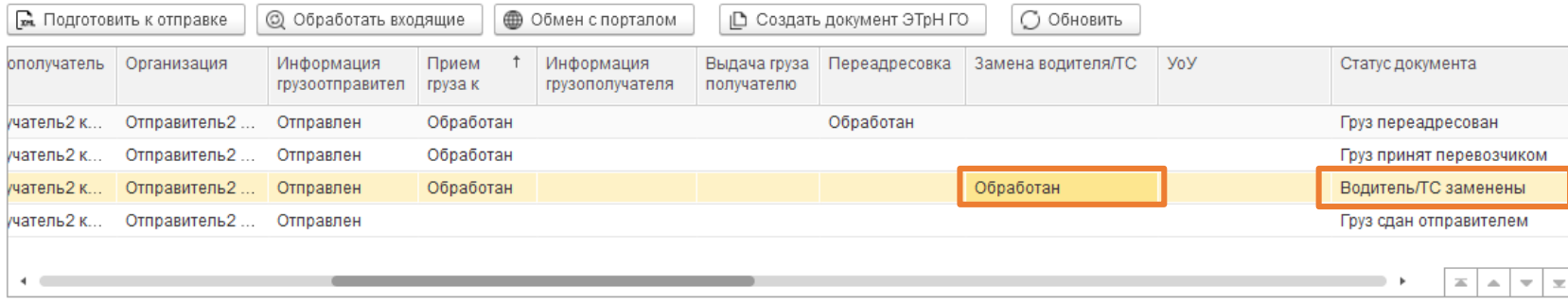

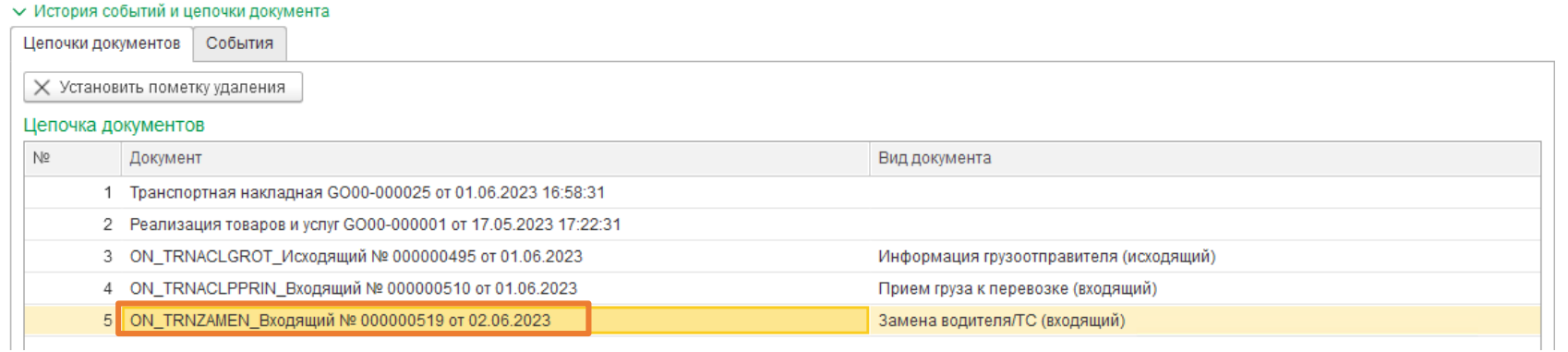

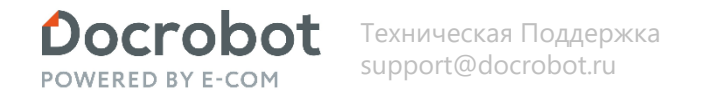

Грузоперевозчик может отправить титул, формируемый в случае несогласия получателя с содержащимися в файле обмена сведениями, в том числе в случае необходимости их уточнений (исправления ошибок в направленном получателю файле обмена) в отношении ON\_TRNACLGROT (Титул грузоотправителя). После отправки грузоперевозчиком титула ON UVUTOCH (Уведомление об уточнении), необходимо получить его со стороны грузоотправителя по кнопке «Обмен с порталом». Документ загружается в базу со статусом «НеОбработан» и не отображается в модуле. Обработаем входящие по кнопке «Обработать входящие».

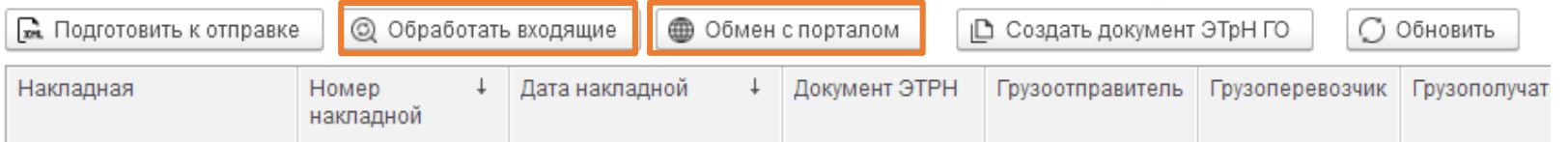

Отобразится полученный документ. Отобразится статус у титула «Обработан», изменится статус документа на «Перевозчик отклонил документ». Данные заполнятся. Документ можно открыть из цепочки документов.

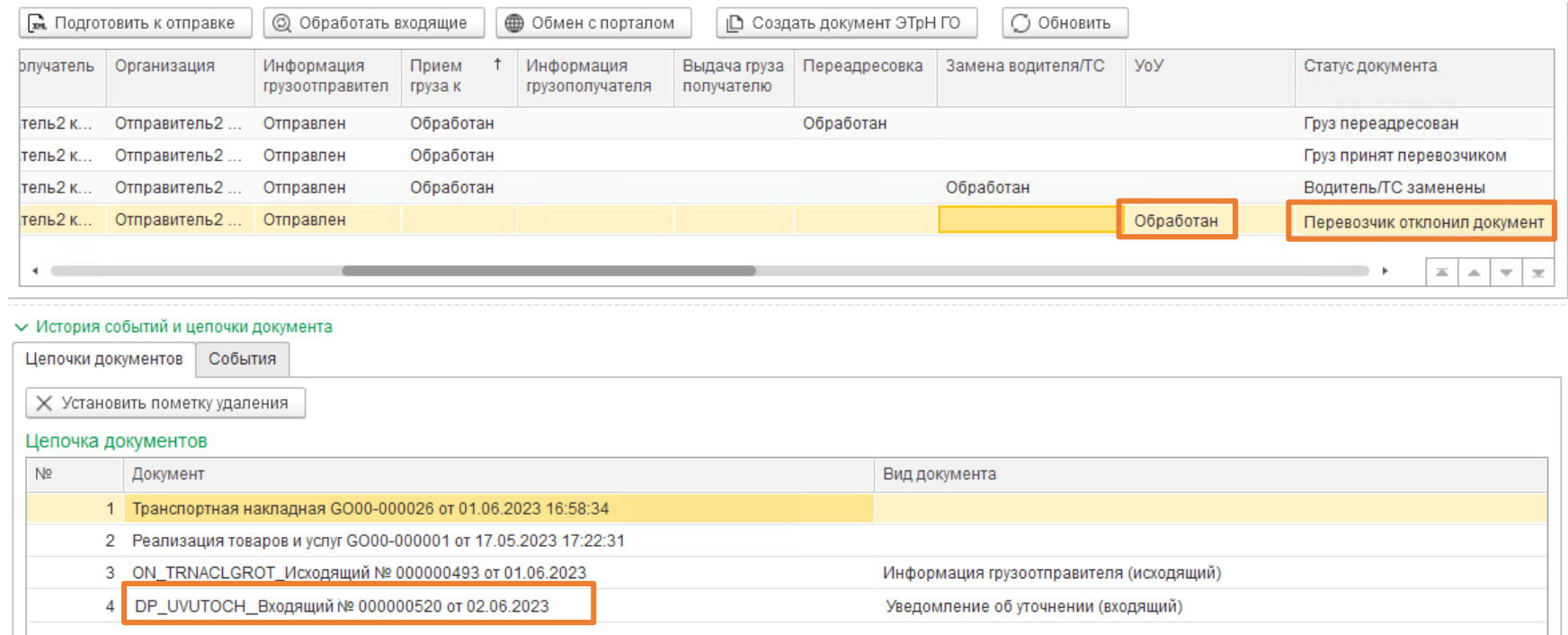

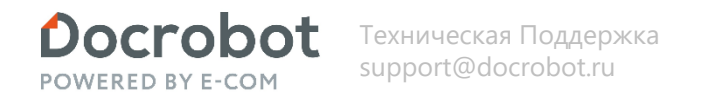

После отправки грузополучателем титула ON\_TRNACLGRPO (Титул грузополучателя), необходимо получить его со стороны грузоотправителя по кнопке «Обмен с порталом». Документ загружается в базу со статусом «НеОбработан» и не отображается в модуле. Обработаем входящие по кнопке «Обработать входящие».

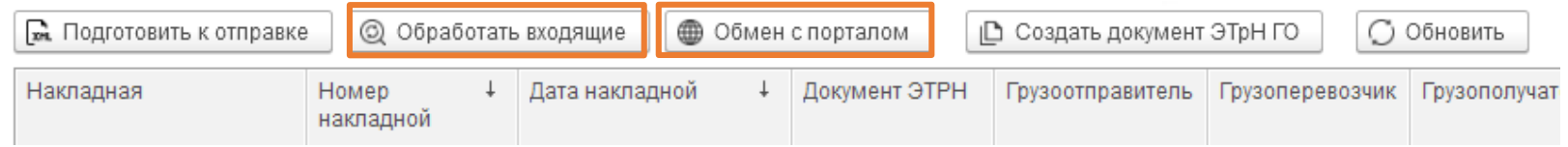

Отобразится полученный документ. Отобразится статус у титула «Обработан», изменится статус документа на «Груз принят получателем». Данные заполнятся. Документ можно открыть из цепочки документов.

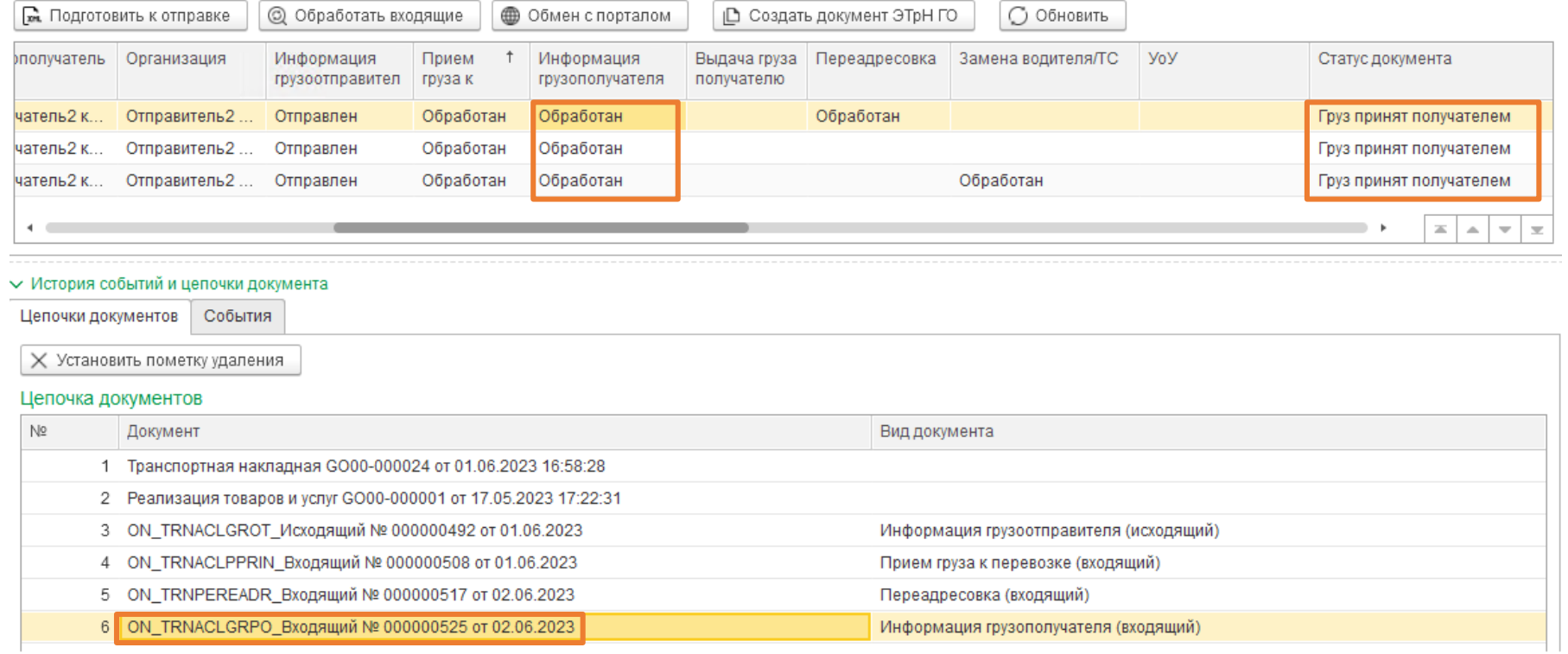

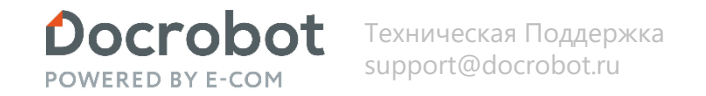

После отправки грузоперевозчиком титула ON\_TRNACLPVYN (Выдача груза грузополучателю), необходимо получить его со стороны грузоотправителя по кнопке «Обмен с порталом». Документ загружается в базу со статусом «НеОбработан» и не отображается в модуле. Обработаем входящие по кнопке «Обработать входящие».

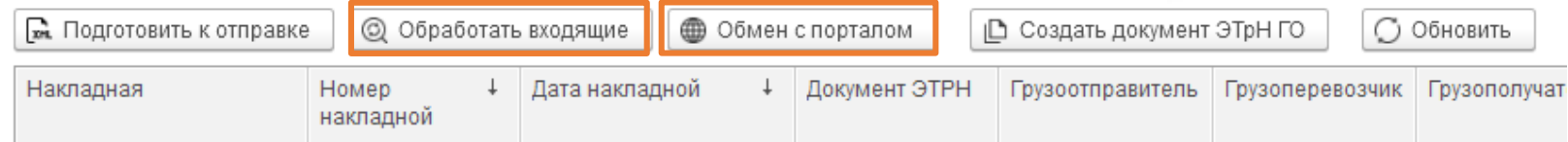

Отобразится полученный документ. Отобразится статус у титула «Обработан», изменится статус документа на «Груз сдан перевозчиком». Данные заполнятся. Документ можно открыть из цепочки документов.

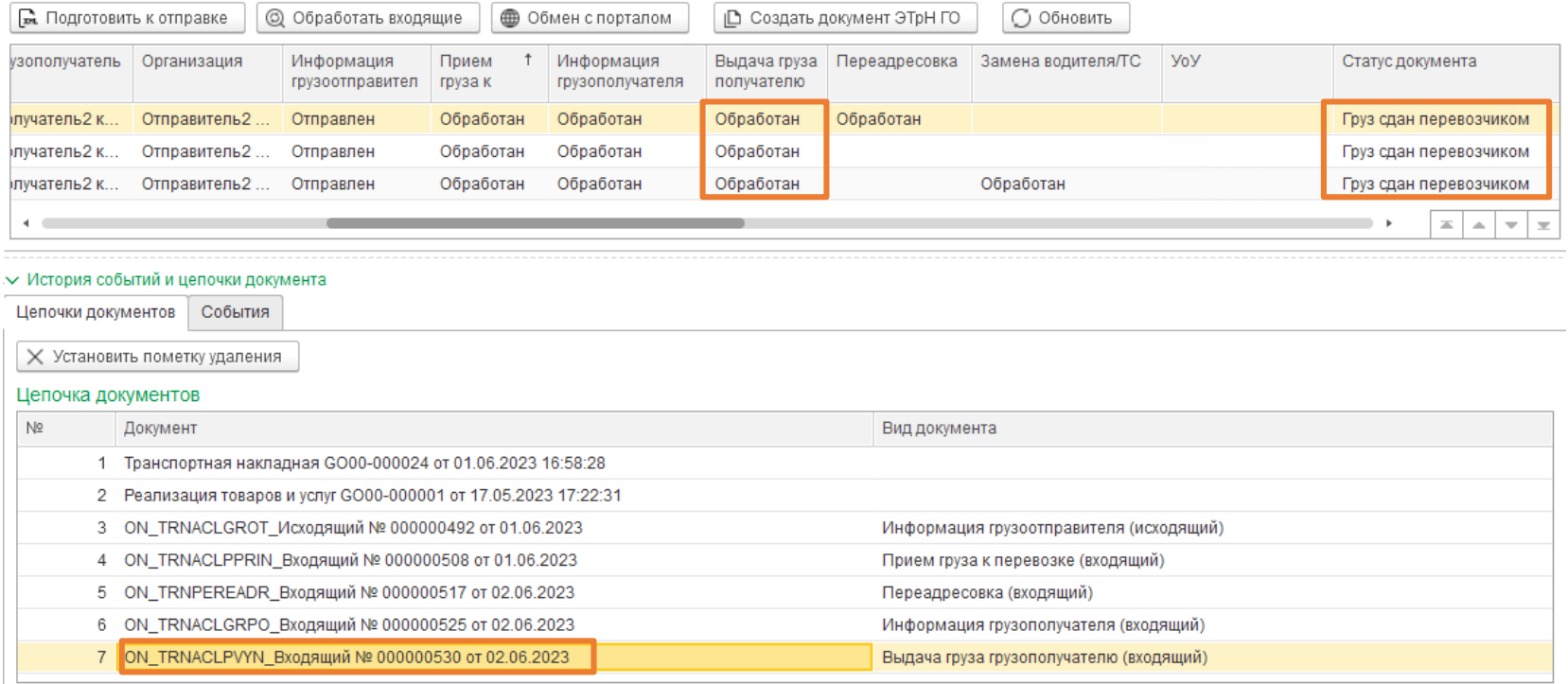

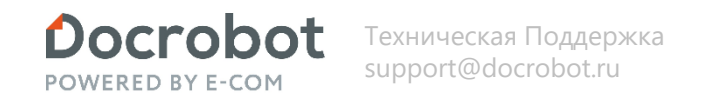

<span id="page-22-0"></span>Получение входящих титулов и отправка исходящих титулов производится по кнопке «Обмен с порталом».

После отправки грузоотправителем титула ON\_TRNACLGROT (Титул грузоотправителя), необходимо получить его со стороны грузоперевозчика по кнопке «Обмен с порталом».

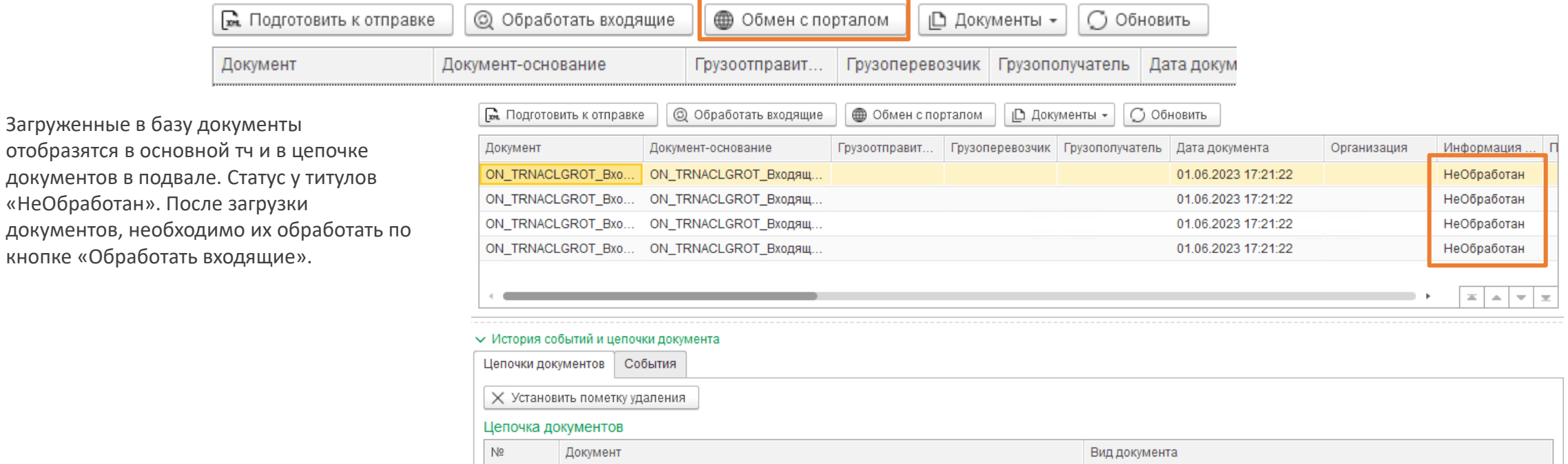

ON\_TRNACLGROT\_Входящий № 000000496 от 01.06.2023 Информация грузоотправителя (входящий)

Статус у титулов «Не обработан» может не смениться, это может означать, что не получен статус файл от ГИС МТ. В нём получаем идентификатор ТрН. Его можно принять отдельно от титула, позже, воспользовавшись кнопкой «Обмен с порталом». И повторно обработать входящие по кнопке «Обработать входящие». При работе грузоперевозчика и грузополучателя в одной базе, принять статус файл может и грузополучатель.

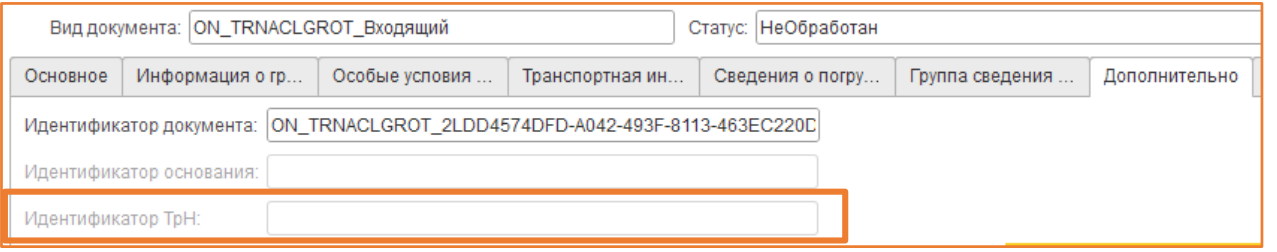

Статус у титула изменится на «Обработан», отобразится статус документа «Груз сдан отправителем». Данные в документе заполнятся, к примеру транспортная информация (на скриншоты ниже). Документ можно открыть из цепочки документов.

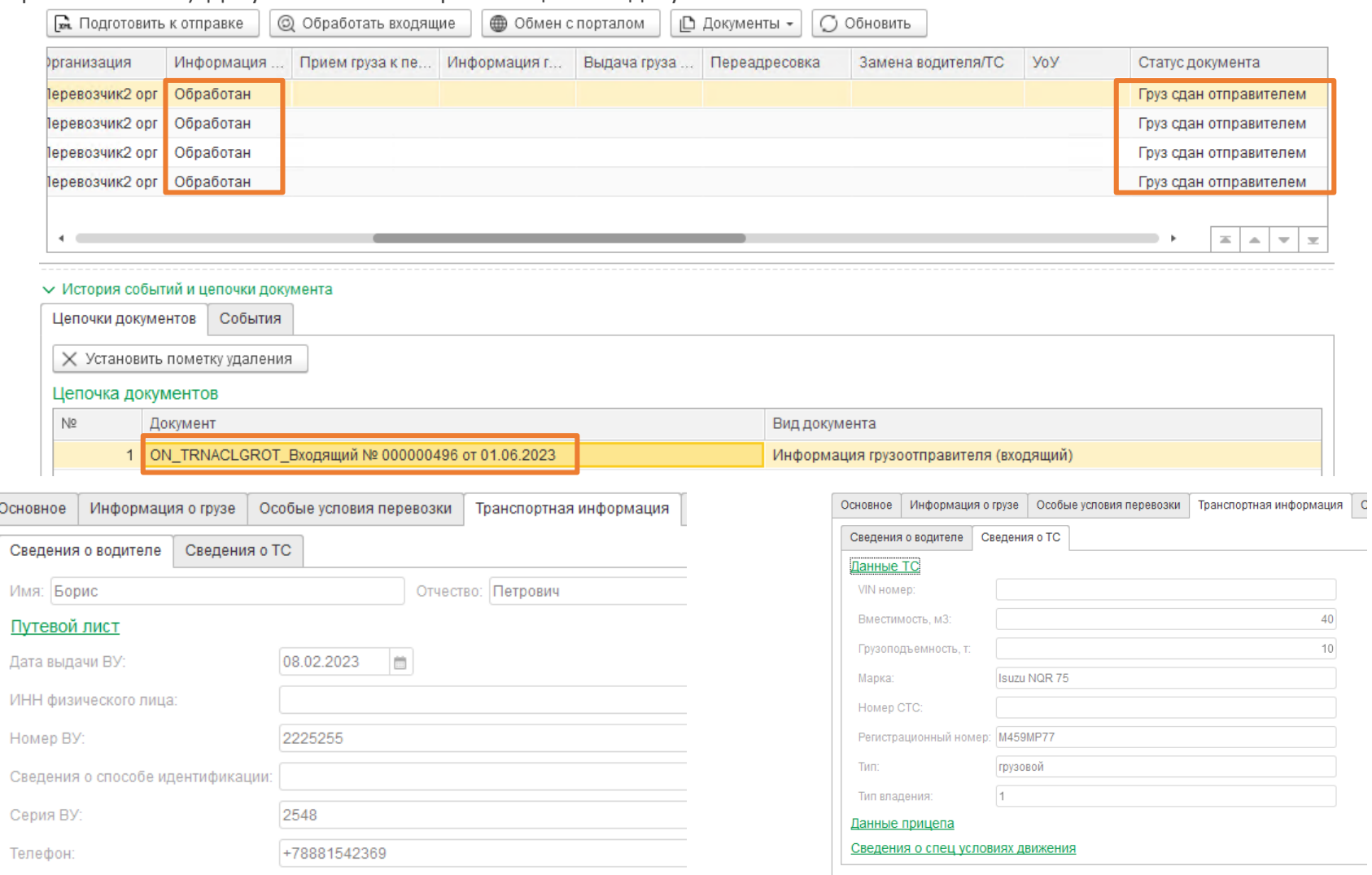

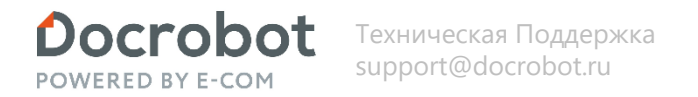

Создадим ответный титул ON\_TRNACLPPRIN (Прием груза к перевозке) по кнопке «Создать документ ЭТрН ГПер». Создается Docrobot Документ с видом ON TRNACLPPRIN (Прием груза к перевозке), наполняется данными из документа основания (ON\_TRNACLGROT (Титул грузоотправителя)). Созданный документ отобразится в цепочке документов, отобразится статус титула «ВводДанных». В документе имеются обязательные для заполнения реквизиты. Их список для заполнения отобразится в служебных сообщениях. Обязательные реквизиты настраиваются в настройках дополнительных реквизитов. Документ можно открыть из цепочки документов для проверки или редактирования.

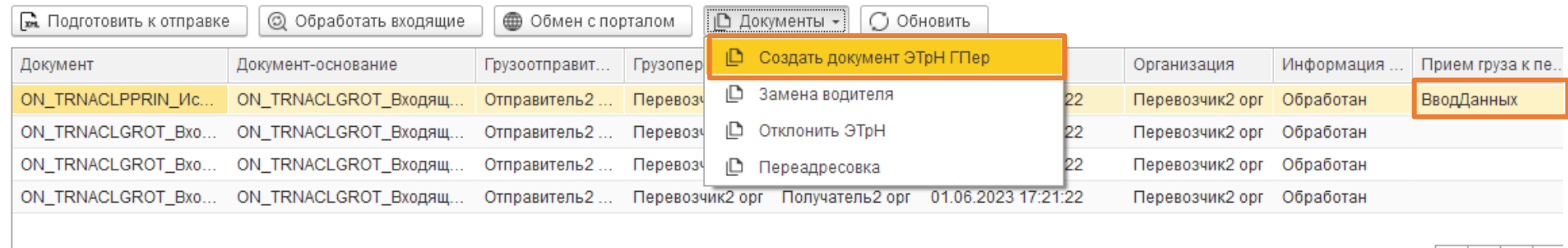

#### ← История событий и цепочки документа

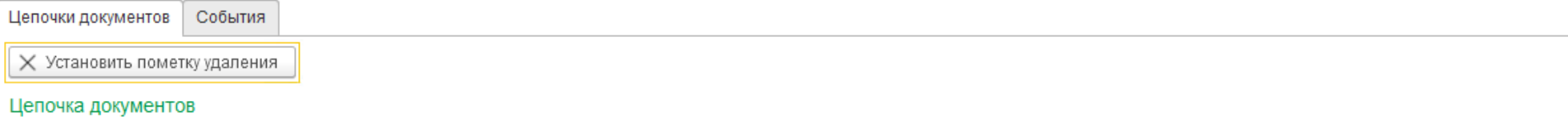

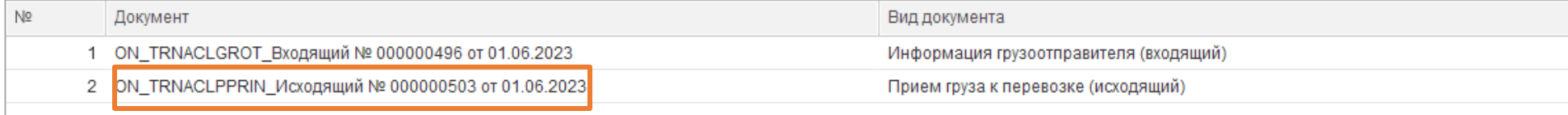

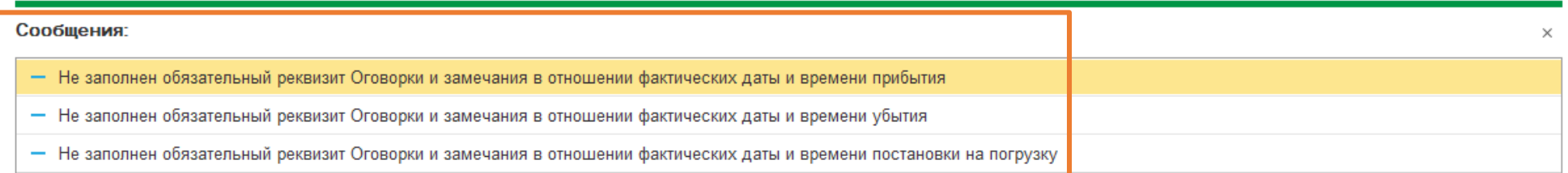

После заполнения данных и записи документа, статус у титула изменится на «ГотовКОбработке».

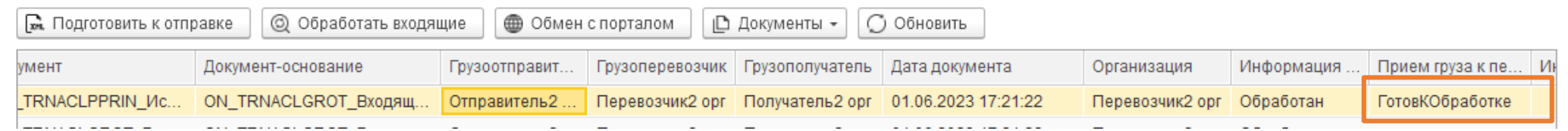

Далее необходимо подготовить документ к отправке. В этот момент происходит проверка заполненности титула, формирование xml в соответствии с исходящими гибкими настройками и дальнейшее подписание сертификатом пользователя или организации. Для этого нажимаем кнопку «Подготовить к отправке». Статус у титула изменится на «ДокументСформирован».

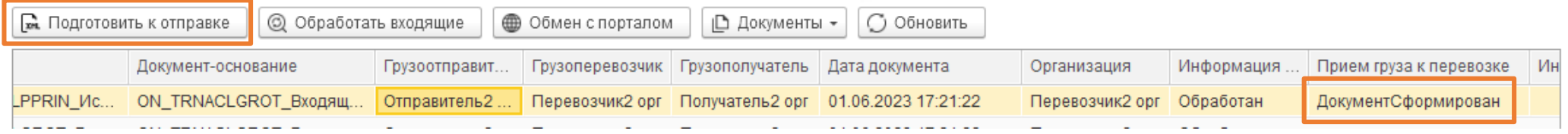

Для демонстрации функционала Переадресовки и Замена водителя\ТС создадим и подготовим к отправке еще 2 документа.

Отправим исходящие титулы по кнопке «Обмен с порталом».

Статус у титула изменится на «Отправлен». Изменится статус документа на «Груз принят перевозчиком».

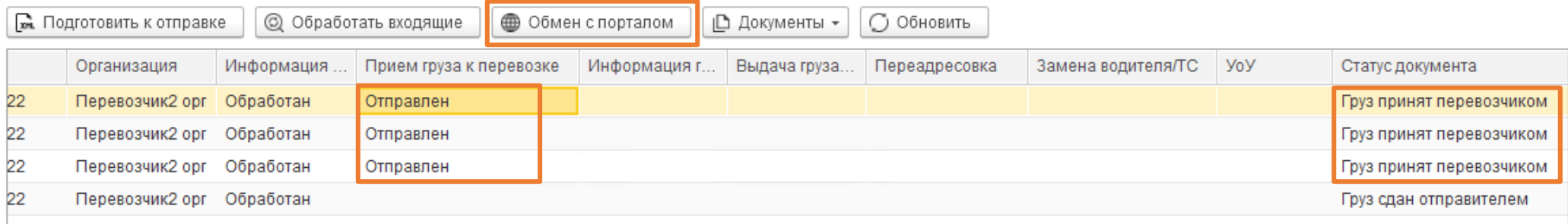

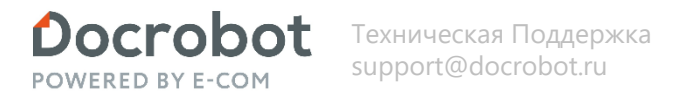

Грузоперевозчик может создать документ о переадресовке, состоящей из сведений об изменении конечного пункта доставки груза и (или) сведений о новом грузополучателе.

Создадим ответный титул ON\_TRNPEREADR (Переадресовка) по кнопке «Переадресовка». Создается Docrobot Документ с видом ON\_TRNPEREADR (Переадресовка), наполняется данными из документа основания (ON\_TRNACLPPRIN (Прием груза к перевозке) ).

Созданный документ отобразится в цепочке документов, отобразится статус титула «ВводДанных». В документе имеются обязательные для заполнения реквизиты. Их список для заполнения отобразится в служебных сообщениях. Обязательные реквизиты настраиваются в настройках дополнительных реквизитов.

Документ можно открыть из цепочки документов для проверки или редактирования.

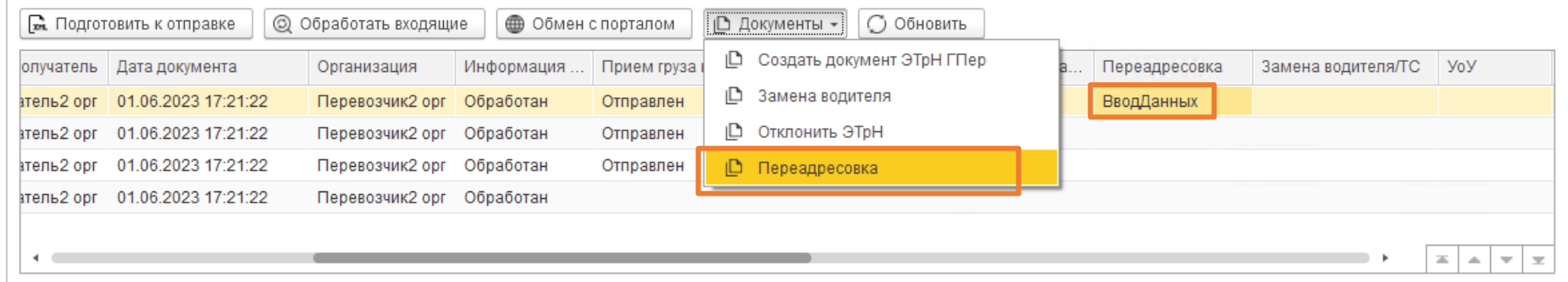

← История событий и цепочки документа

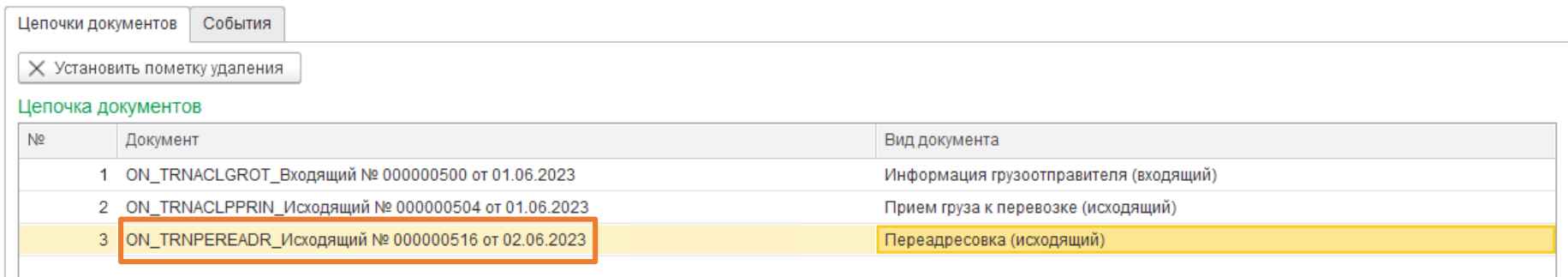

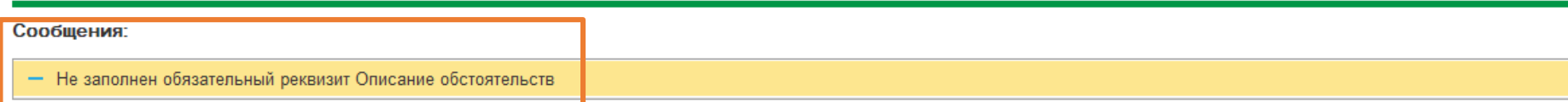

После заполнения данных и записи документа, статус у титула изменится на «ГотовКОбработке».

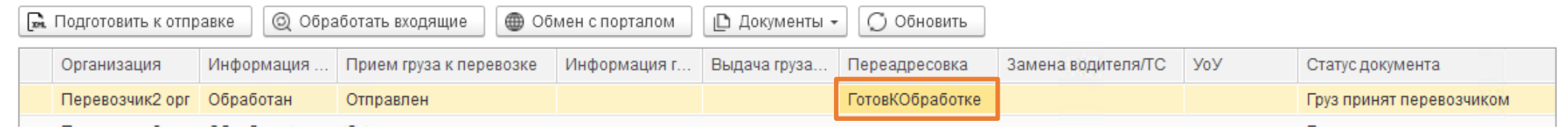

Далее необходимо подготовить документ к отправке. В этот момент происходит проверка заполненности титула, формирование xml в соответствии с исходящими гибкими настройками и дальнейшее подписание сертификатом пользователя или организации. Для этого нажимаем кнопку «Подготовить к отправке». Статус у титула изменится на «ДокументСформирован».

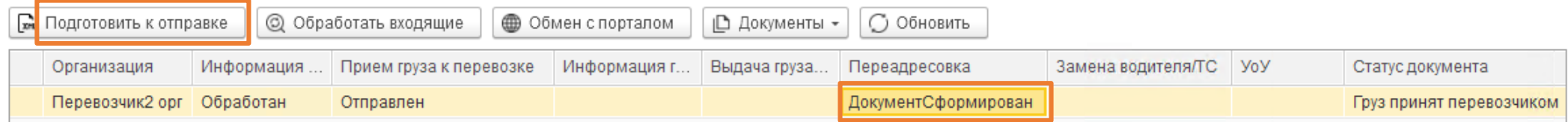

Отправим исходящий титул по кнопке «Обмен с порталом», изменится статус документа на «Груз переадресован». Статус у титула изменится на «Отправлен».

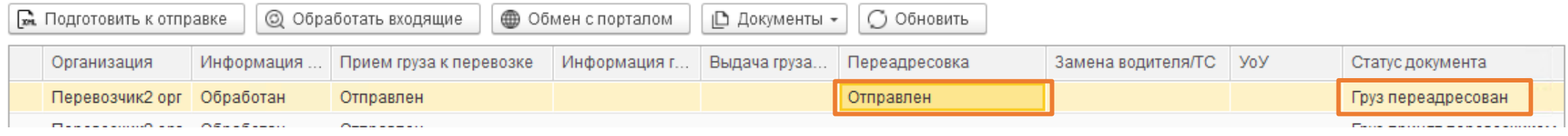

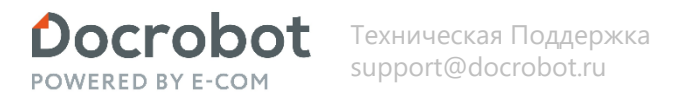

Грузоперевозчик может создать документ о заменах водителя (водителей) и (или) транспортного средства, состоящей из сведений транспортного средства и (или) водителя (водителей) при перевозке груза.

Создадим ответный титул ON\_TRNZAMEN (Замена водителя) по кнопке «Замена водителя». Создается Docrobot Документ с видом ON\_TRNZAMEN (Замена водителя), наполняется данными из документа основания (ON\_TRNACLPPRIN (Прием груза к перевозке) ).

Созданный документ отобразится в цепочке документов, отобразится статус титула «ВводДанных». В документе имеются обязательные для заполнения реквизиты. Их список для заполнения отобразится в служебных сообщениях. Обязательные реквизиты настраиваются в настройках дополнительных реквизитов.

Документ можно открыть из цепочки документов для проверки или редактирования.

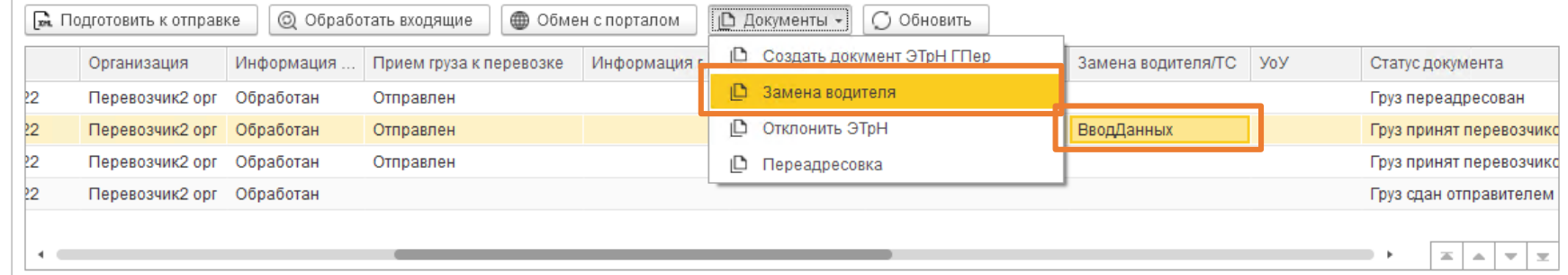

#### ← История событий и цепочки документа

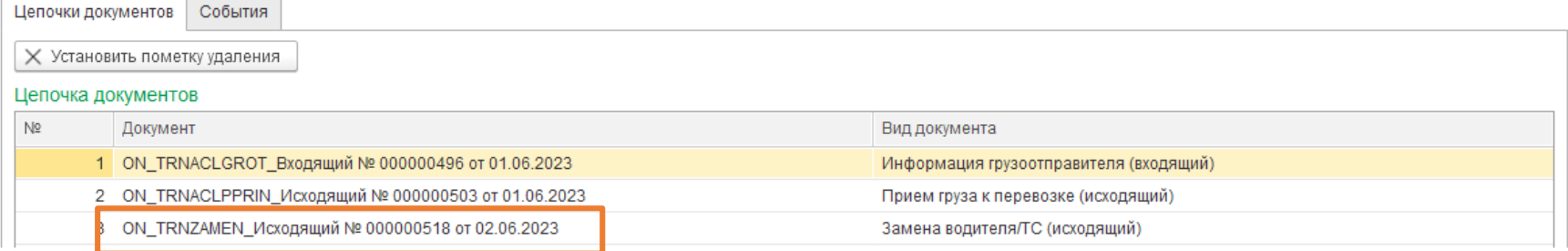

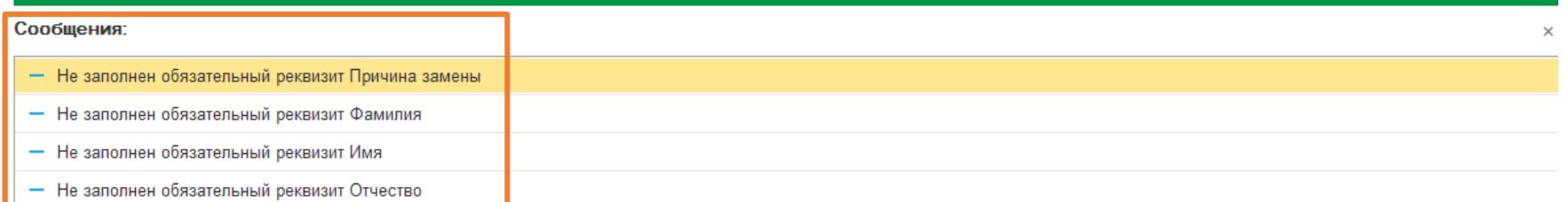

После заполнения данных и записи документа, статус у титула изменится на «ГотовКОбработке».

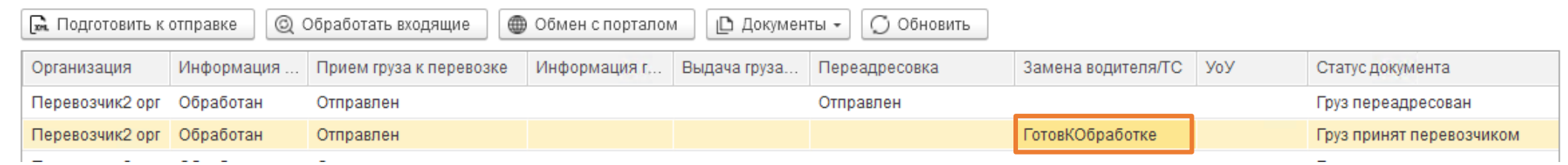

Далее необходимо подготовить документ к отправке. В этот момент происходит проверка заполненности титула, формирование xml в соответствии с исходящими гибкими настройками и дальнейшее подписание сертификатом пользователя или организации. Для этого нажимаем кнопку «Подготовить к отправке». Статус у титула изменится на «ДокументСформирован».

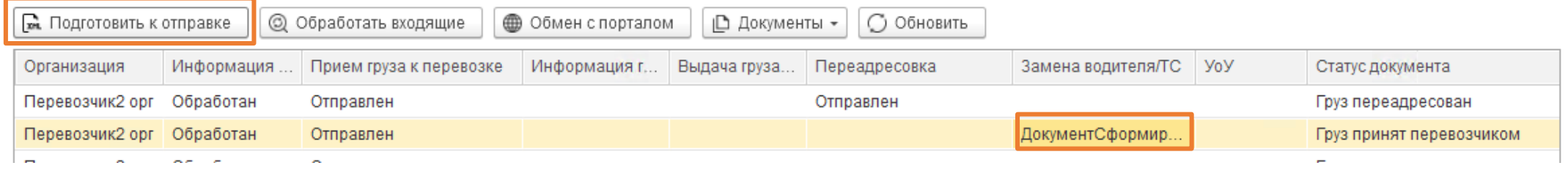

Отправим исходящий титул по кнопке «Обмен с порталом», изменится статус документа на «Водитель/ТС заменены». Статус у титула изменится на «Отправлен».

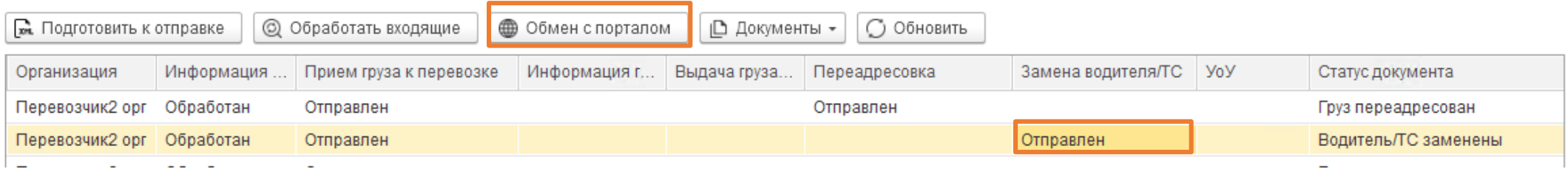

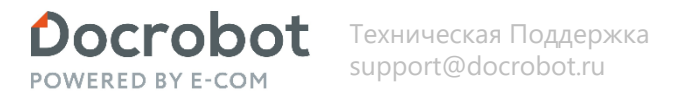

Грузоперевозчик может создать документ, формируемый в случае несогласия получателя с содержащимися в файле обмена сведениями, в том числе в случае необходимости их уточнений (исправления ошибок в направленном получателю файле обмена) в отношении ON\_TRNACLGROT (Титул грузоотправителя). Создадим ответный титул ON\_UVUTOCH (Уведомление об уточнении) по кнопке «Отклонить ЭТрН». Создается Docrobot Документ с видом ON\_UVUTOCH (Уведомление об уточнении), наполняется данными из документа основания (ON\_TRNACLGROT (Титул грузоотправителя) ).

Созданный документ отобразится в цепочке документов, отобразится статус титула «ГотовКОтправке». Но в документе имеется обязательный для заполнения реквизит. Это «Сообщение» на вкладке «Основное». Его необходимо заполнить.

Документ можно открыть из цепочки документов для проверки или редактирования.

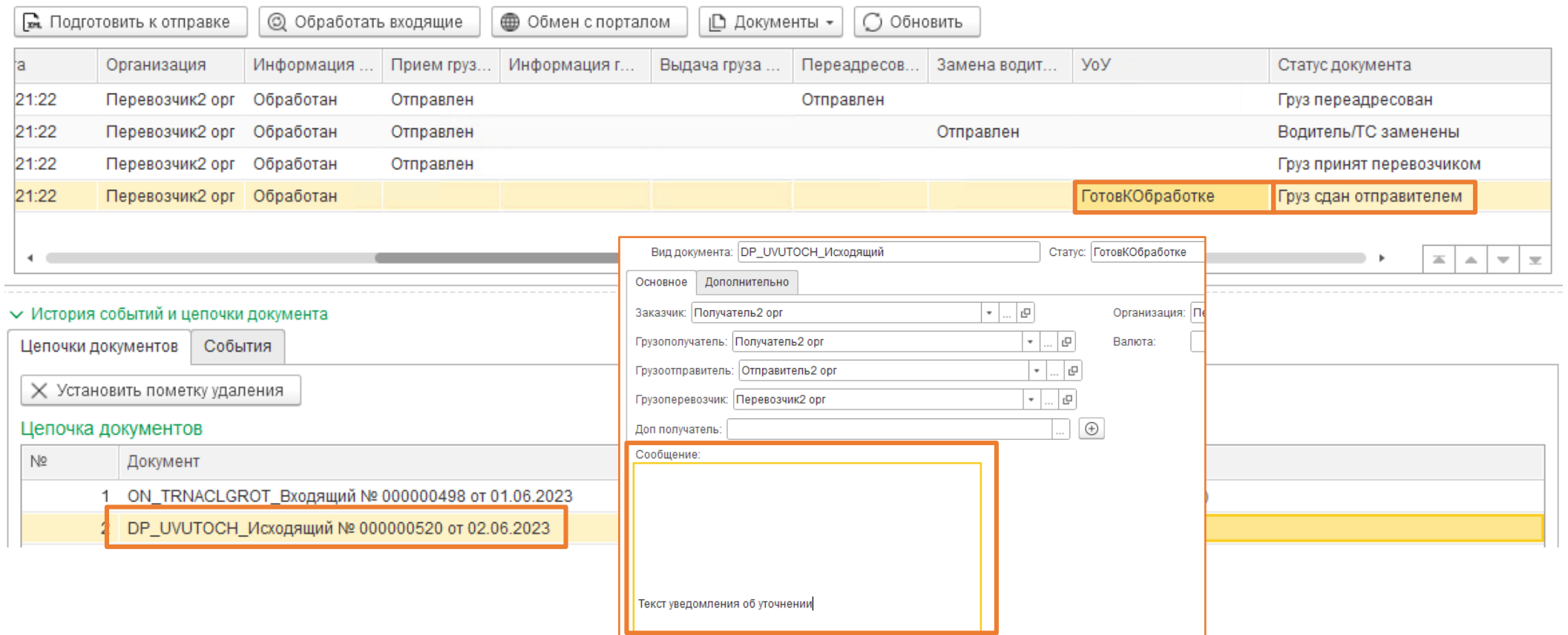

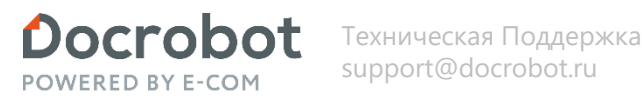

Далее необходимо подготовить документ к отправке. В этот момент происходит проверка заполненности титула, формирование xml в соответствии с исходящими гибкими настройками и дальнейшее подписание сертификатом пользователя или организации. Для этого нажимаем кнопку «Подготовить к отправке». Статус у титула изменится на «ДокументСформирован».

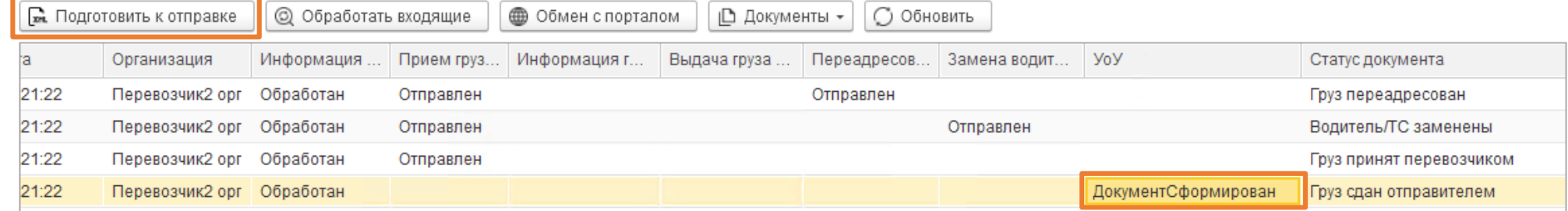

Отправим исходящий титул по кнопке «Обмен с порталом», изменится статус документа на «Перевозчик отклонил документ». Статус у титула изменится на «Отправлен».

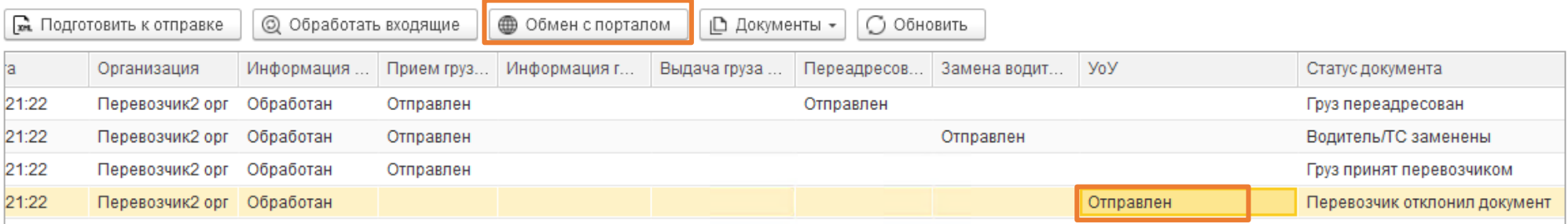

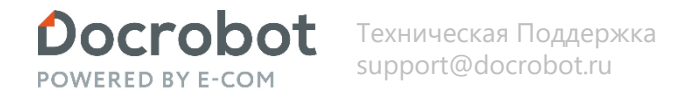

После отправки грузополучателем титула ON\_TRNACLGRPO (Титул грузополучателя), необходимо получить его со стороны грузоперевозчика по кнопке «Обмен с порталом». Документ загружается в базу со статусом «НеОбработан» и не отображается в модуле. Обработаем входящие по кнопке «Обработать входящие».

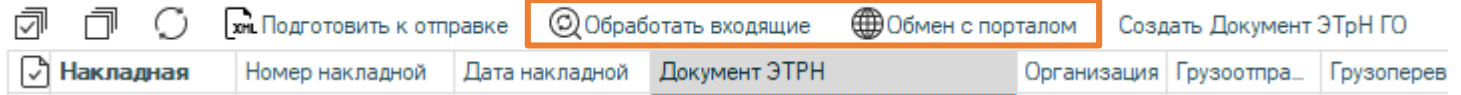

Отобразится полученный документ. Отобразится статус у титула «Обработан», изменится статус документа на «Груз принят получателем». Данные заполнятся. Документ можно открыть из цепочки документов.

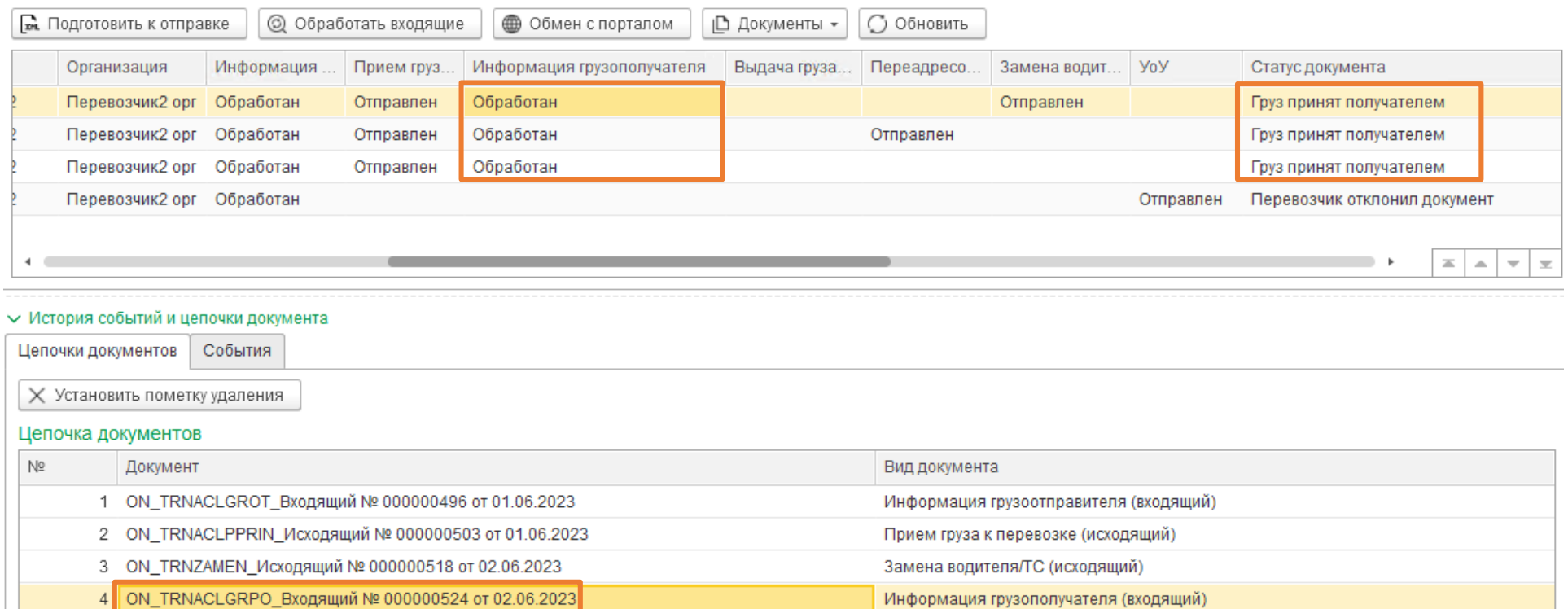

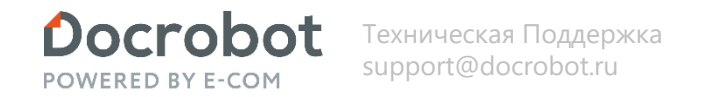

Создадим ответный титул ON TRNACLPVYN (Выдача груза грузополучателю) по кнопке «Создать документ ЭТрН ГПер». Создается Docrobot Документ с видом ON TRNACLPVYN (Выдача груза грузополучателю), наполняется данными из документа основания (ON TRNACLGRPO (Титул грузополучателя) ). Созданный документ отобразится в цепочке документов, отобразится статус титула «ВводДанных». В документе имеются обязательные для заполнения реквизиты. Их список для заполнения отобразится в служебных сообщениях. Обязательные реквизиты настраиваются в настройках дополнительных реквизитов. Документ можно открыть из цепочки документов для проверки или редактирования.

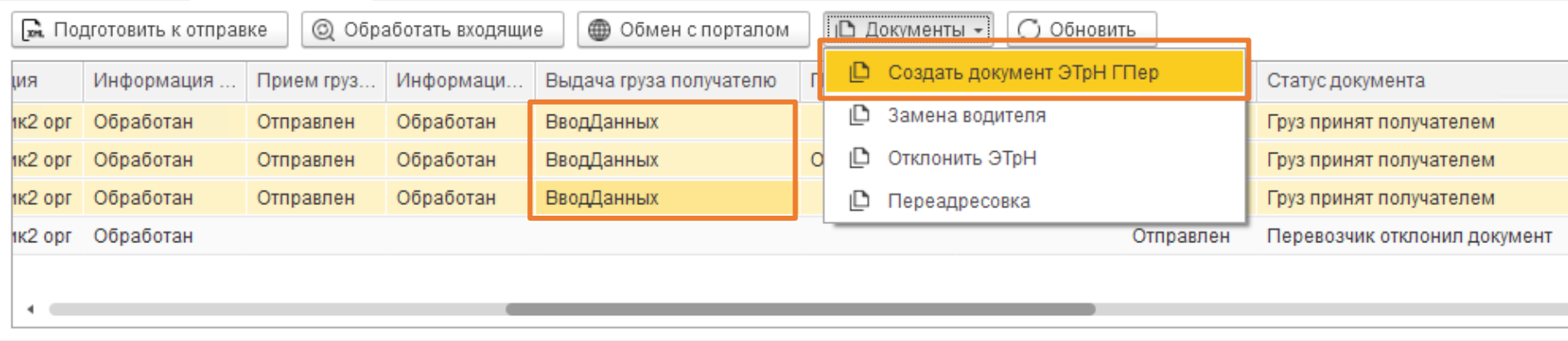

#### V История событий и цепочки документа

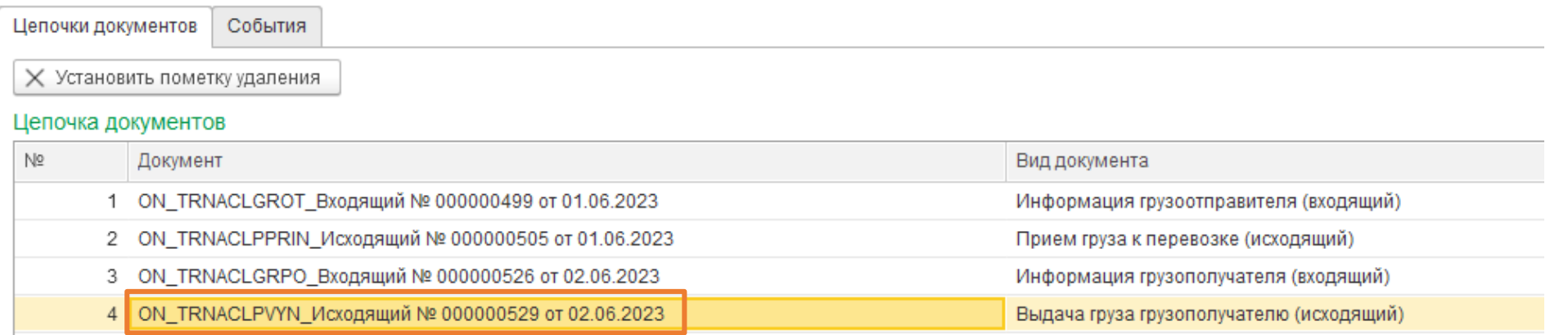

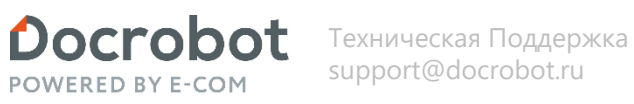

После заполнения данных и записи документа, статус у титула изменится на «ГотовКОбработке».

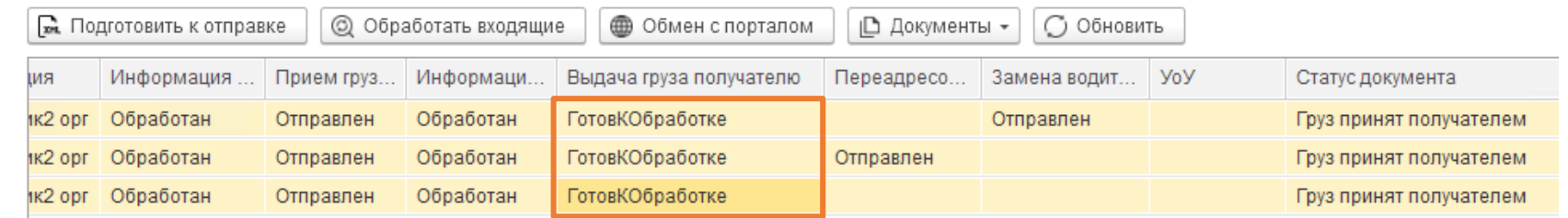

Далее необходимо подготовить документ к отправке. В этот момент происходит проверка заполненности титула, формирование xml в соответствии с исходящими гибкими настройками и дальнейшее подписание сертификатом пользователя или организации. Для этого нажимаем кнопку «Подготовить к отправке». Статус у титула изменится на «ДокументСформирован».

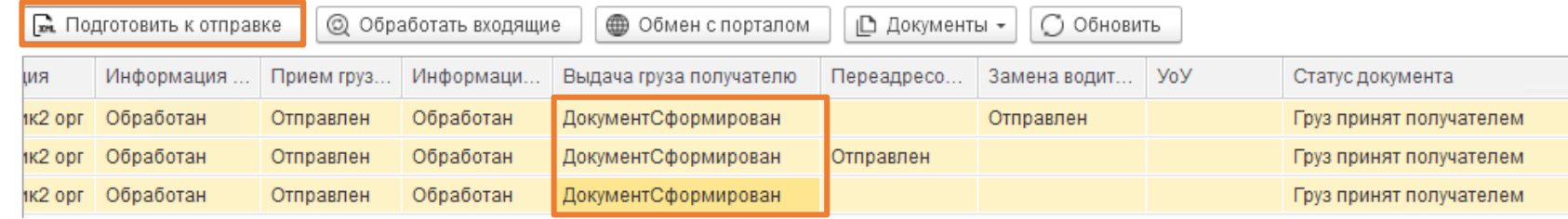

Для демонстрации функционала Переадресовки и Замена водителя\ТС создадим и подготовим к отправке еще 2 документа.

Отправим исходящие титулы по кнопке «Обмен с порталом».

Статус у титула изменится на «Отправлен». Изменится статус документа на «Груз сдан перевозчиком».

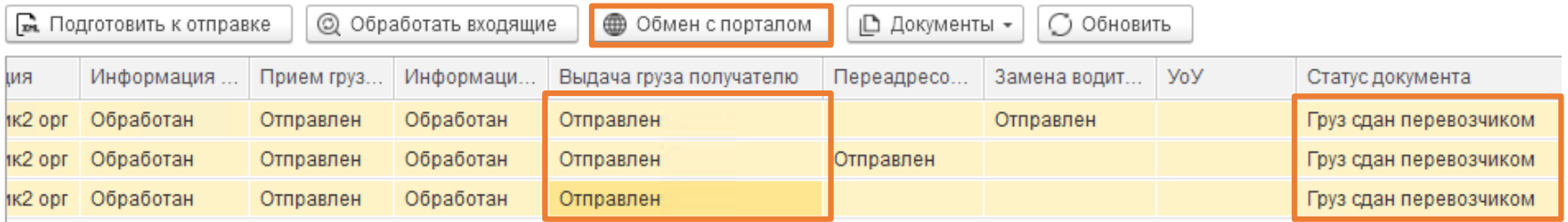

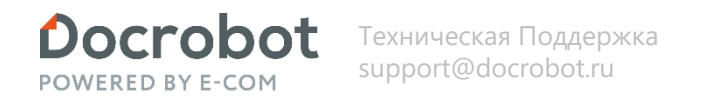

<span id="page-35-0"></span>Получение входящих титулов и отправка исходящих титулов производится по кнопке «Обмен с порталом».

После отправки грузоотправителем титула ON\_TRNACLGROT (Титул грузоотправителя), необходимо получить его со стороны грузополучателя по кнопке «Обмен с порталом».

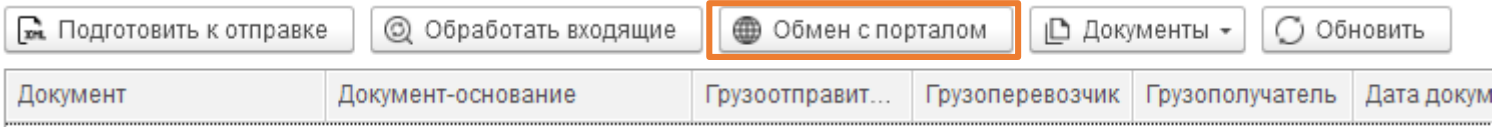

Загруженные в базу документы отобразятся в основной тч и в цепочке документов в подвале. Статус у титулов «НеОбработан». После загрузки документов, необходимо их обработать по кнопке «Обработать входящие».

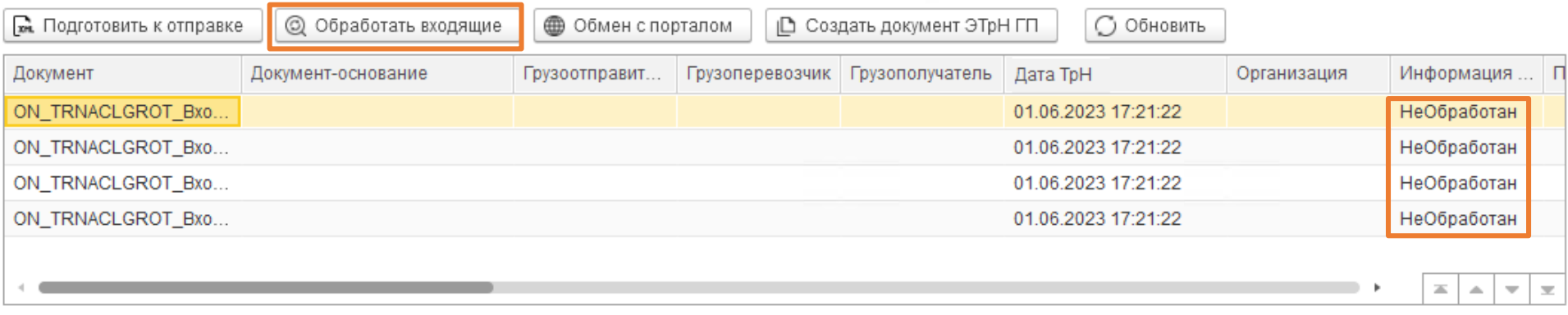

#### V История событий и цепочки документа

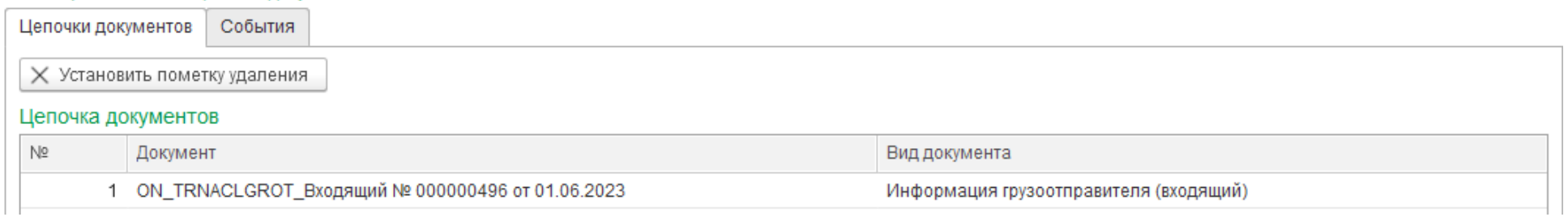

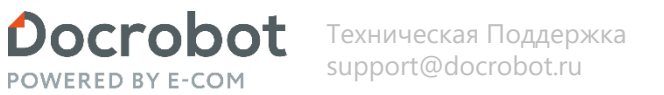

Статус у титула изменится на «Обработан», отобразится статус документа «Груз сдан отправителем». Данные в документе заполнятся, к примеру транспортная информация (на скриншот ниже). Документ можно открыть из цепочки документов.

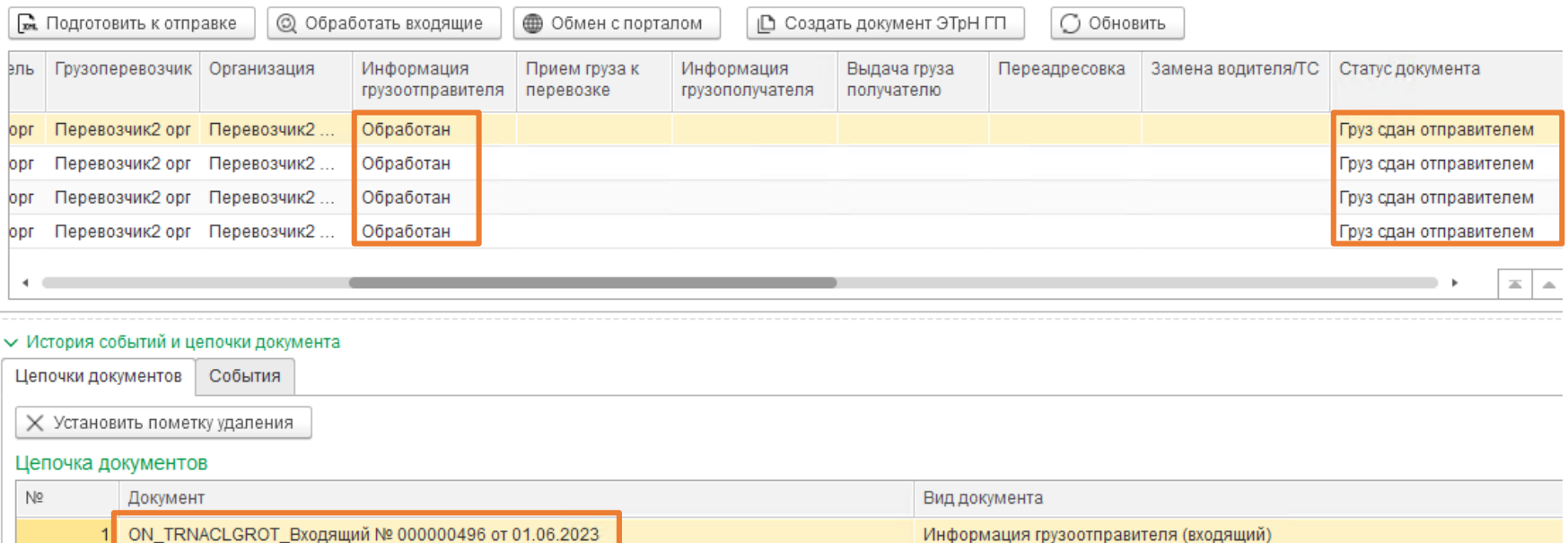

У грузополучателя доступен функционал загрузки статус файлов от ГИС МТ. В них получаем идентификатор ТрН. Файлы можно принять отдельно от титула, позже, воспользовавшись кнопкой «Обмен с порталом». Идентификатор необходим для корректной отправки и обработки титулов на платформе и ГИС МТ, при отправке грузоперевозчиком ON\_TRNACLPPRIN (Прием груза к перевозке). Функционал нужен при работе грузоперевозчика и грузополучателя в одной базе.

Основное Информация о грузе Особые условия перевозки Транспортная информация Сведения о погрузке Дополнительно Переадресовка Информация о замене

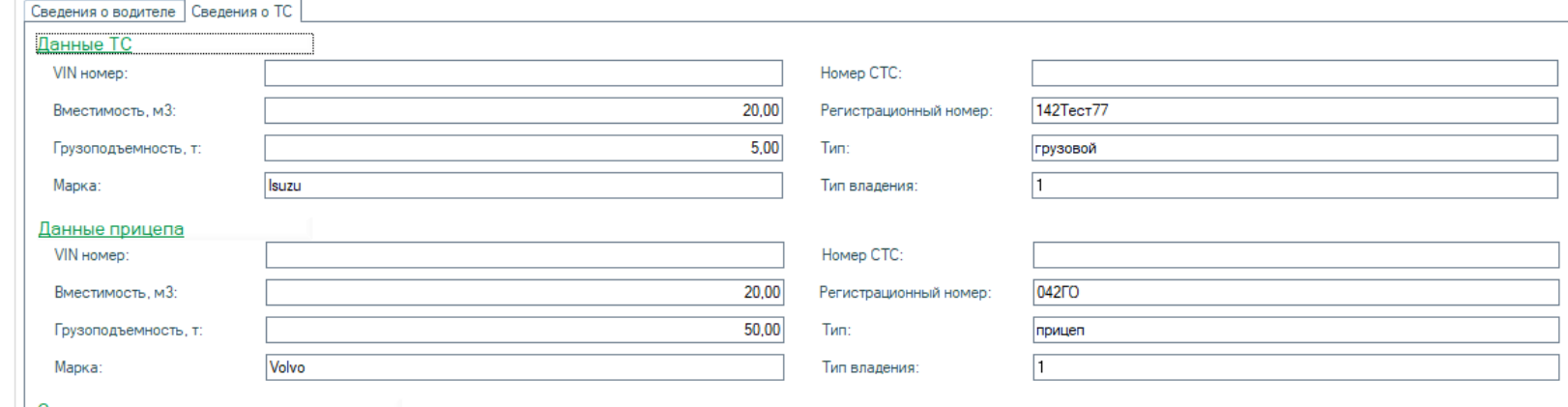

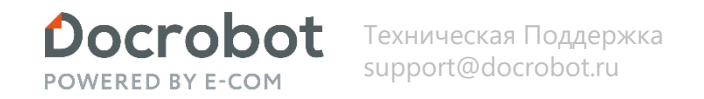

После отправки грузоперевозчиком титула ON\_TRNACLPPRIN (Прием груза к перевозке), необходимо получить его со стороны грузополучателя по кнопке «Обмен с порталом». Документ загружается в базу со статусом «НеОбработан» и не отображается в модуле. Обработаем входящие по кнопке «Обработать входящие».

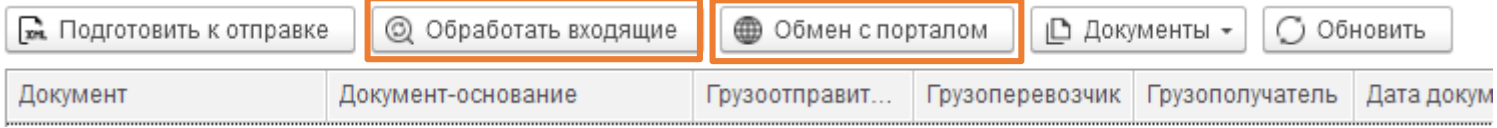

Отобразится полученный документ. Отобразится статус у титула «Обработан», изменится статус документа на «Груз принят перевозчиком». Данные заполнятся. Документ можно открыть из цепочки документов.

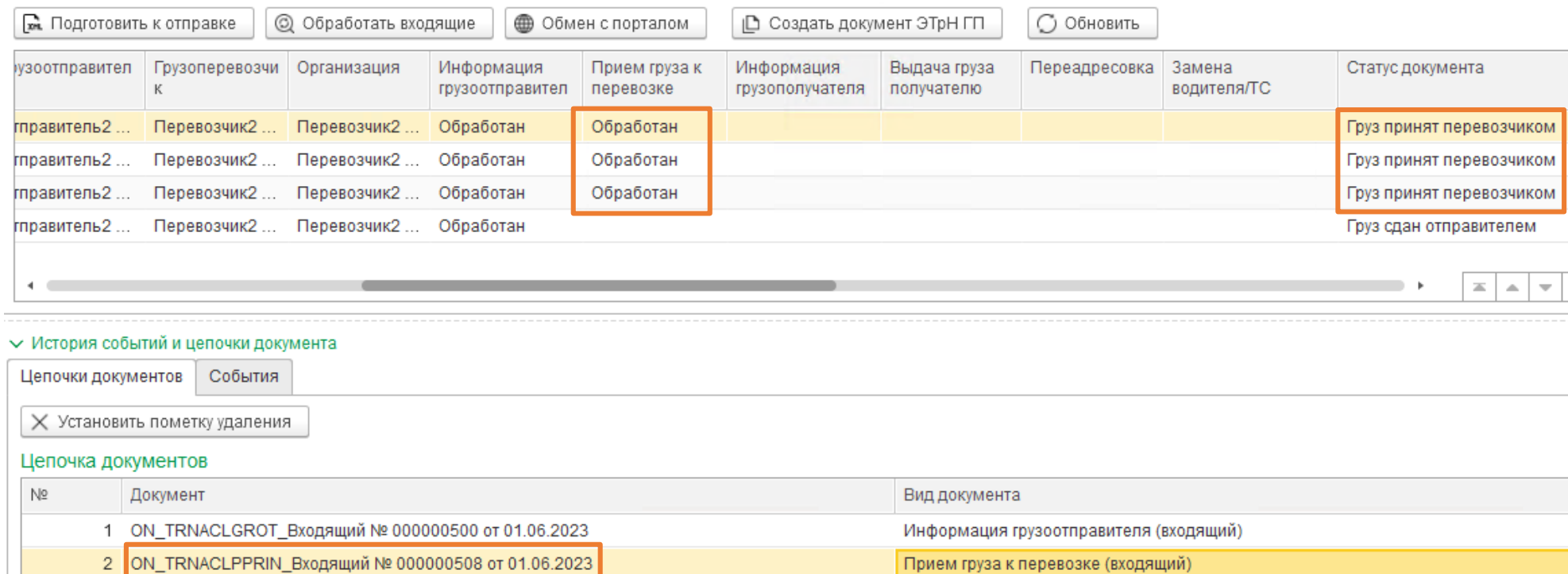

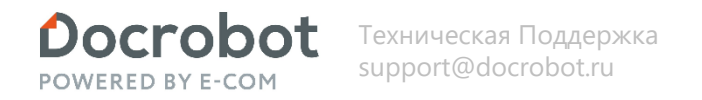

Грузоперевозчик может отправить титул о переадресовке, состоящей из сведений об изменении конечного пункта доставки груза и (или) сведений о новом грузополучателе.

После отправки грузоперевозчиком титула ON\_TRNPEREADR (Переадресовка), необходимо получить его со стороны грузополучателя по кнопке «Обмен с порталом». Документ загружается в базу со статусом «НеОбработан» и не отображается в модуле. Обработаем входящие по кнопке «Обработать входящие».

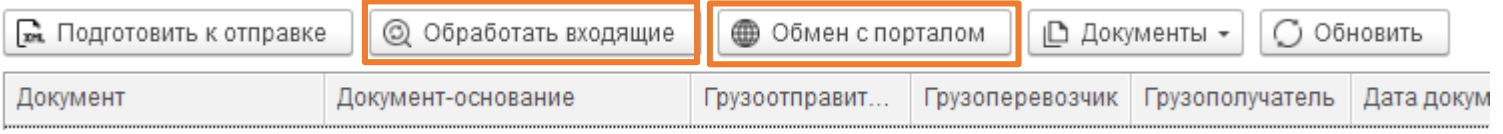

Отобразится полученный документ. Отобразится статус у титула «Обработан», изменится статус документа на «Груз переадресован». Данные заполнятся. Документ можно открыть из цепочки документов.

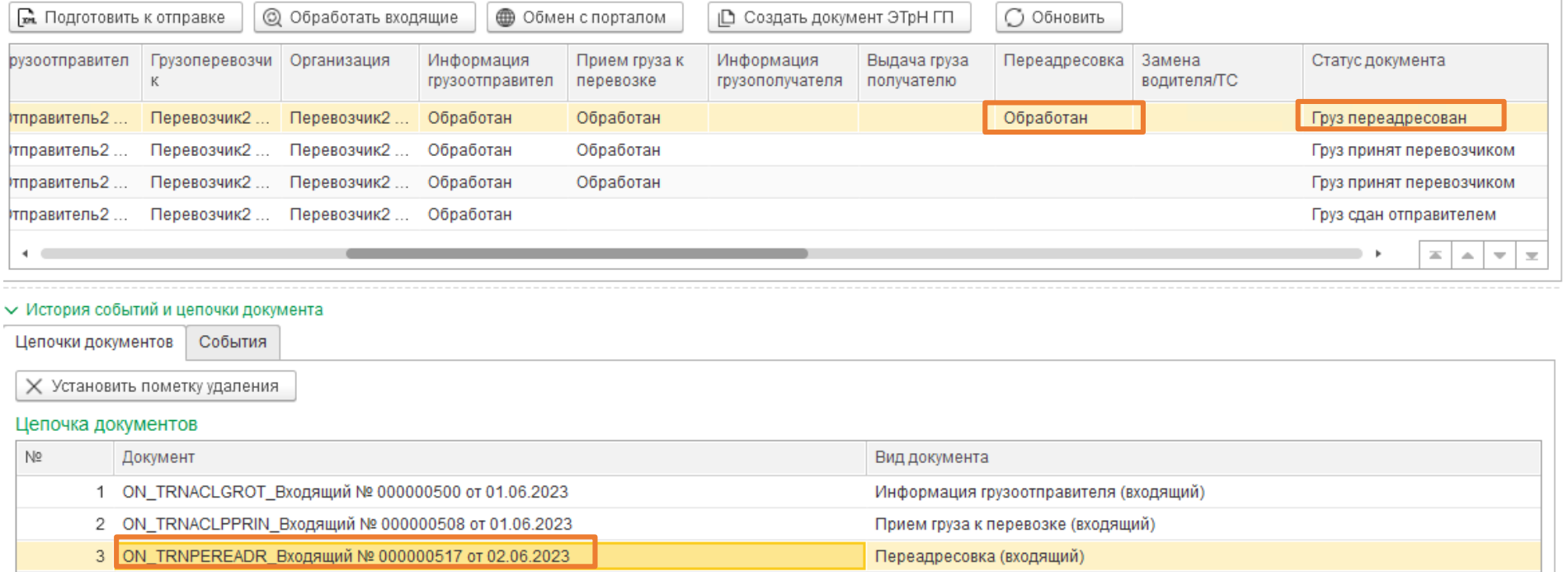

 $\Box$ 

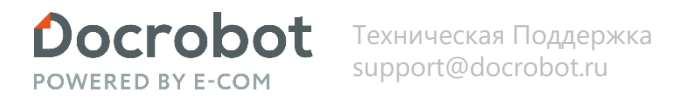

## **Грузополучатель.**

Грузоперевозчик может отправить титул о заменах водителя (водителей) и (или) транспортного средства, состоящей из сведений транспортного средства и (или) водителя (водителей) при перевозке груза.

После отправки грузоперевозчиком титула ON\_TRNZAMEN (Замена водителя), необходимо получить его со стороны грузополучателя по кнопке «Обмен с порталом». Документ загружается в базу со статусом «НеОбработан» и не отображается в модуле. Обработаем входящие по кнопке «Обработать входящие».

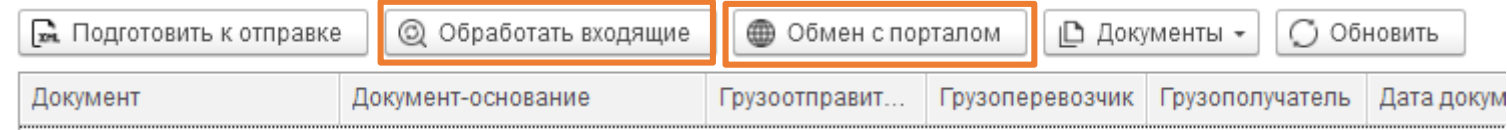

Отобразится полученный документ. Отобразится статус у титула «Обработан», изменится статус документа на «Водитель/ТС заменены». Данные заполнятся. Документ можно открыть из цепочки документов.

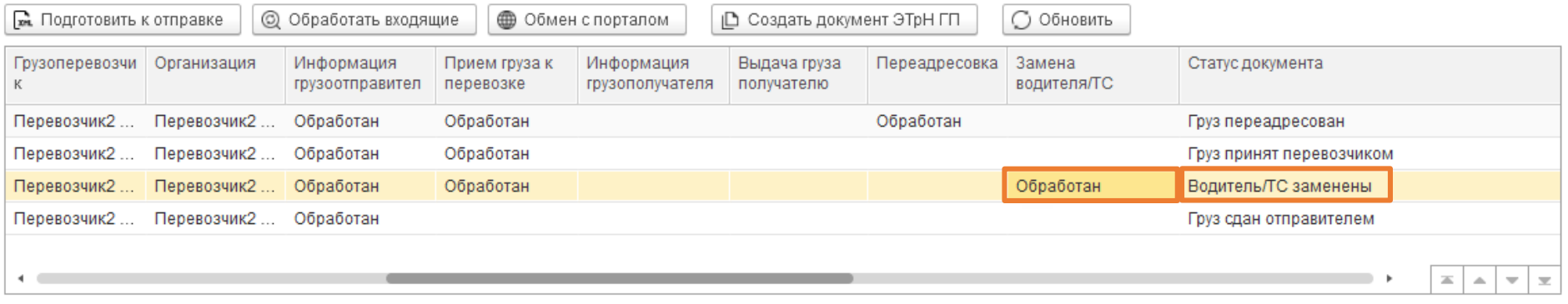

#### ← История событий и цепочки документа

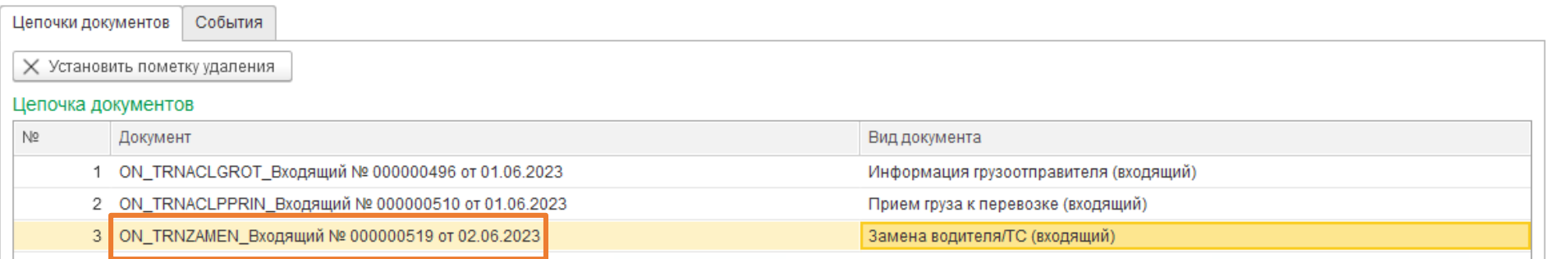

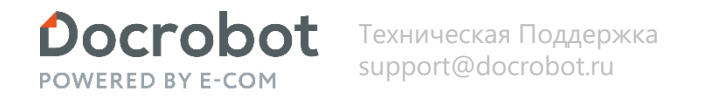

Создадим ответный титул ON\_TRNACLGRPO (Титул грузополучателя) по кнопке «Создать документ ЭТрН ГП». Создается Docrobot Документ с видом ON\_TRNACLGRPO (Титул грузополучателя), наполняется данными из документа основания (ON\_TRNACLPPRIN (Прием груза к перевозке) ).

Созданный документ отобразится в цепочке документов, отобразится статус титула «ВводДанных». В документе имеются обязательные для заполнения реквизиты. Их список для заполнения отобразится в служебных сообщениях. Обязательные реквизиты настраиваются в настройках дополнительных реквизитов.

Документ можно открыть из цепочки документов для проверки или редактирования.

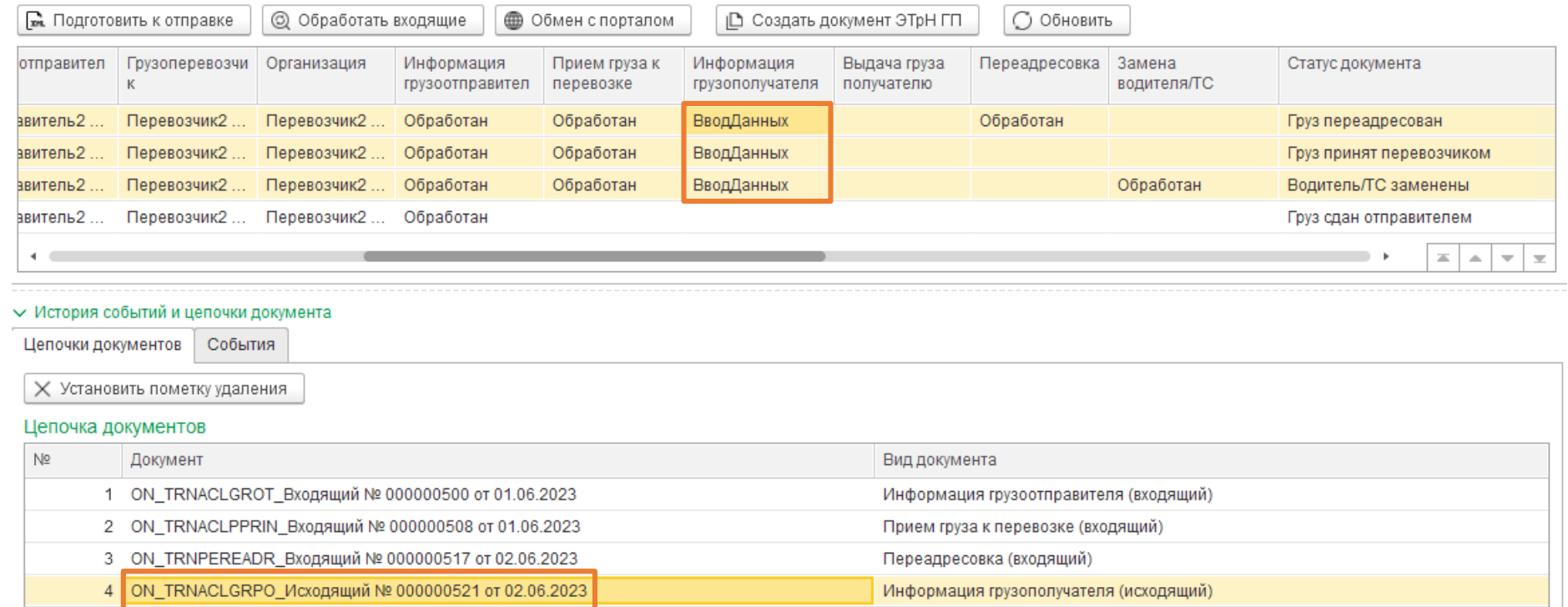

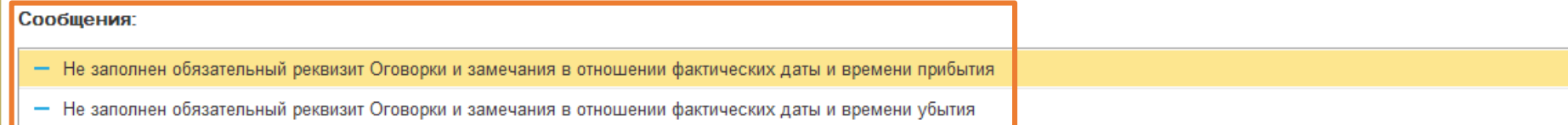

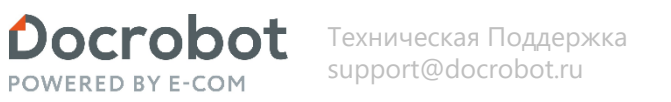

После заполнения данных и записи документа, статус у титула изменится на «ГотовКОбработке».

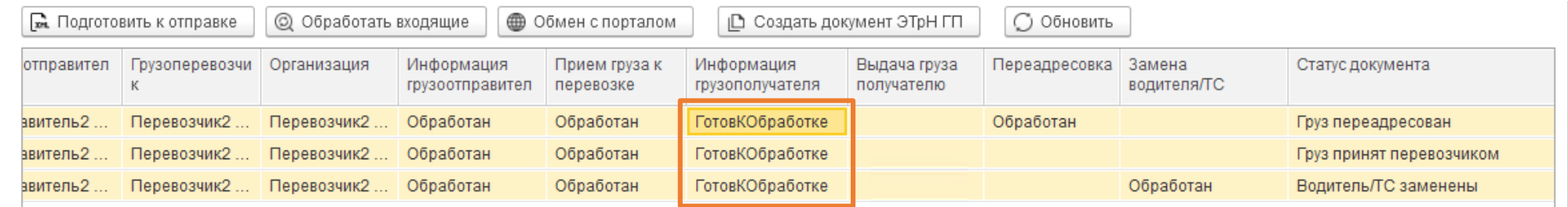

Далее необходимо подготовить документ к отправке. В этот момент происходит проверка заполненности титула, формирование xml в соответствии с исходящими гибкими настройками и дальнейшее подписание сертификатом пользователя или организации. Для этого нажимаем кнопку «Подготовить к отправке». Статус у титула изменится на «ДокументСформирован».

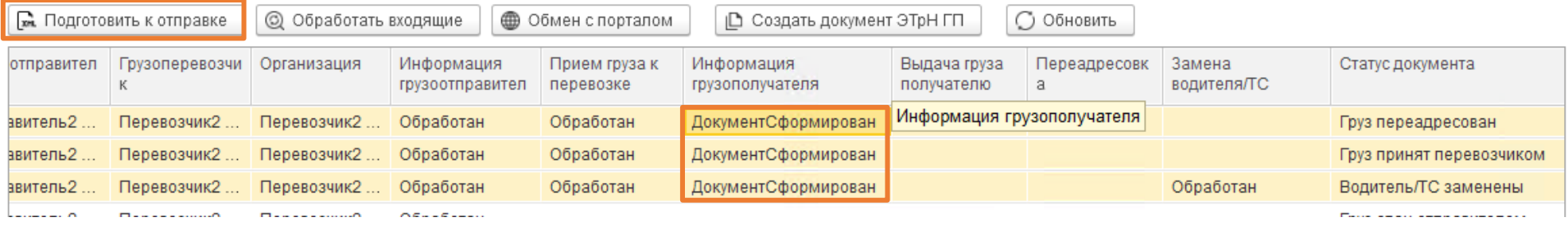

Отправим исходящие титулы по кнопке «Обмен с порталом».

Статус у титула изменится на «Отправлен». Изменится статус документа на «Груз принят получателем».

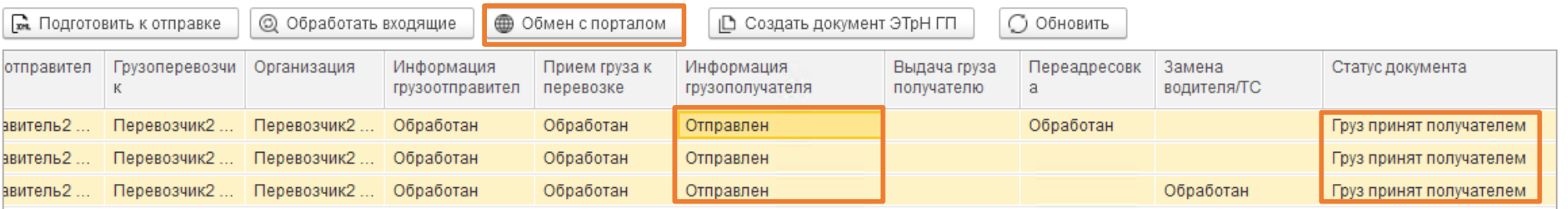

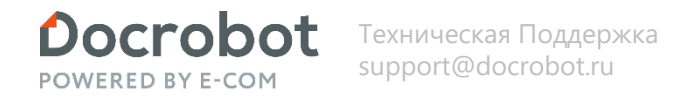

После отправки грузоперевозчиком титула ON\_TRNACLPVYN (Выдача груза грузополучателю), необходимо получить его со стороны грузополучателя по кнопке «Обмен с порталом». Документ загружается в базу со статусом «НеОбработан» и не отображается в модуле. Обработаем входящие по кнопке «Обработать входящие».

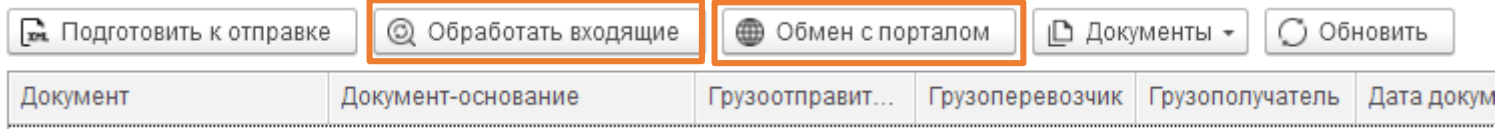

Отобразится полученный документ. Отобразится статус у титула «Обработан», изменится статус документа на «Груз сдан перевозчиком». Данные заполнятся. Документ можно открыть из цепочки документов.

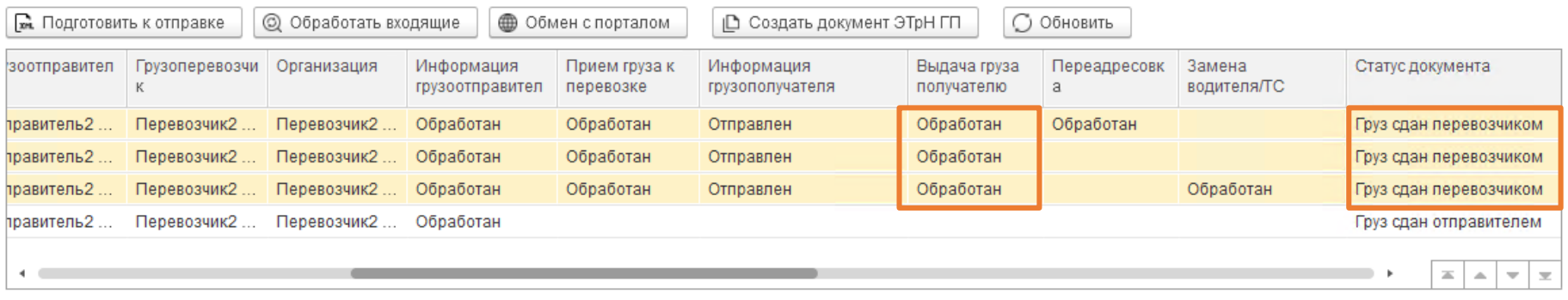

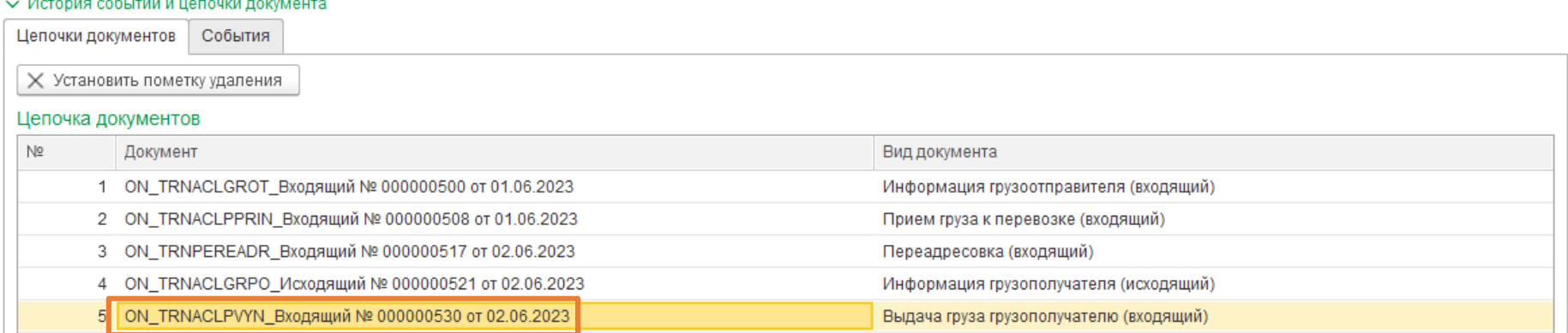

## Модуль 1С ЭТРН